# brother

# Príručka sieťových aplikácií

# PT-E550W

Táto Príručka sieťových aplikácií obsahuje užitočné informácie o konfigurácii bezdrôtovej siete a nastavení funkcie Wireless Direct pomocou zariadenia Brother. Nájdete tu aj informácie o podporovaných protokoloch a podrobné rady na riešenie problémov.

Najnovšiu príručku si môžete prevziať z webovej stránky Brother support na adrese [\(support.brother.com\)](http://support.brother.com). Z webovej stránky Brother support si zároveň môžete prevziať najnovšie ovládače a pomôcky pre vaše zariadenie, prečítať si najčastejšie kladené otázky a tipy na riešenie problémov, prípadne sa dozvedieť otazky a tipy na neseme problemov, pripadne sa dozvedlet<br>o špeciálnych riešeniach pre tlač.

## **Definície poznámok**

V tejto príručke sa používajú nasledujúce ikony:

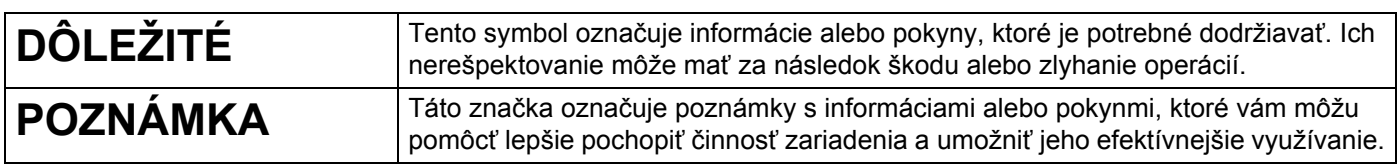

## **Obchodné známky**

Android je obchodná známka spoločnosti Google Inc.

Google Play je obchodná známka spoločnosti Google Inc.

BROTHER je obchodná známka alebo registrovaná obchodná známka spoločnosti Brother Industries, Ltd.

Windows je registrovaná obchodná známka spoločnosti Microsoft Corporation v USA a ďalších krajinách.

Apple, Macintosh, Mac OS, iPhone, iPod touch, iPad a Safari sú obchodné známky spoločnosti Apple Inc., zaregistrované v Spojených štátoch amerických a iných krajinách.

Wi-Fi a Wi-Fi Alliance sú registrované obchodné známky združenia Wi-Fi Alliance.

Wi-Fi Direct, Wi-Fi Protected Setup, WPA a WPA2 sú obchodné známky asociácie Wi-Fi Alliance.

Každá spoločnosť, ktorej názov softvéru je uvedený v tomto návode, má k príslušným programom softvérovú licenčnú zmluvu.

**Všetky obchodné názvy a názvy produktov, ktorých súčasťou sú názvy spoločností, uvádzané na produktoch značky Brother, súvisiacich dokumentoch a na akýchkoľvek iných materiáloch, sú obchodné známky alebo registrované obchodné známky týchto príslušných spoločností.**

# **DÔLEŽITÁ POZNÁMKA**

- Prejdite na webovú stránku Brother support na adrese [support.brother.com,](http://support.brother.com) na stránke svojho modelu kliknite na položku [**Manuals**] a prevezmite ďalšie príručky.
- Tento produkt je schválený na používanie iba v krajine, v ktorej bol zakúpený. Nepoužívajte tento produkt mimo krajinu, v ktorej bol zakúpený, keďže tým môžete porušiť zákony týkajúce sa bezdrôtovej komunikácie a elektrického napájania danej krajiny.
- Niektoré modely nie sú dostupné vo všetkých krajinách.

© 2014 Brother Industries, Ltd. Všetky práva vyhradené.

# **Obsah**

# **Časť [I Wireless Direct](#page-5-0)**

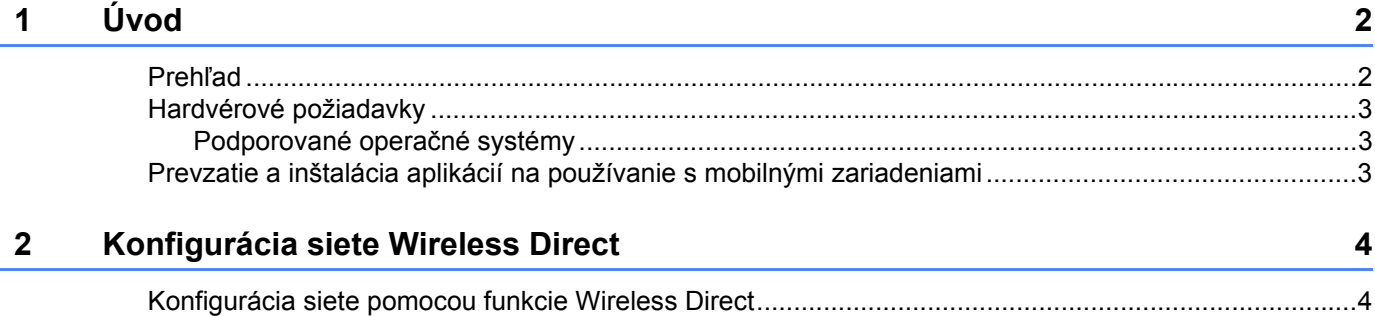

# **Časť [II Bezdrôtová sie](#page-9-0)ť**

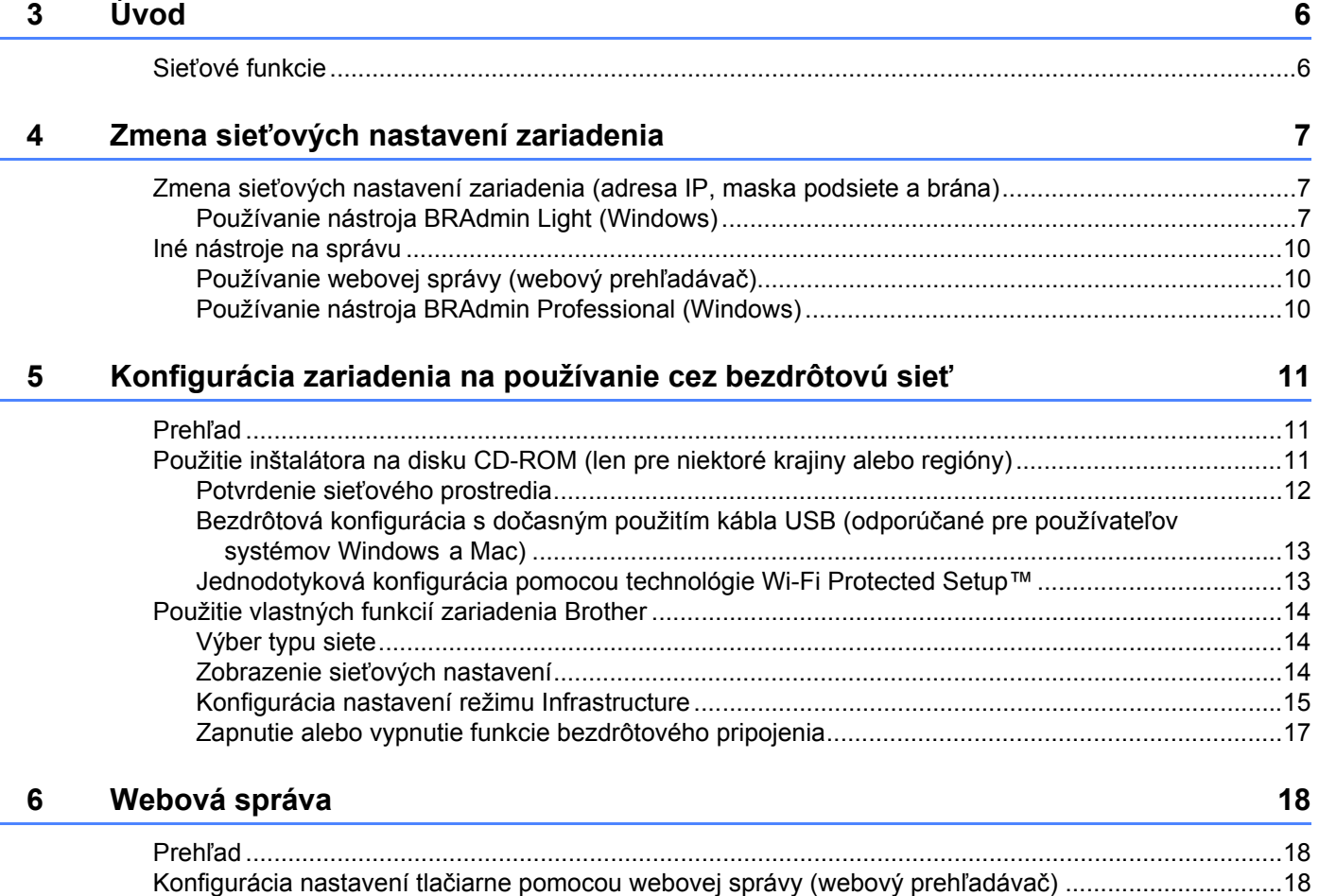

# Časť III Nastavenia komunikácie

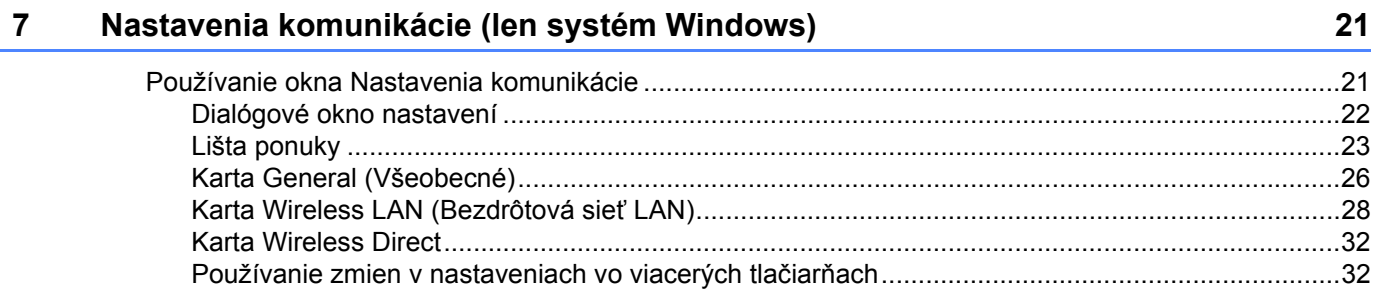

# Časť IV Dodatok

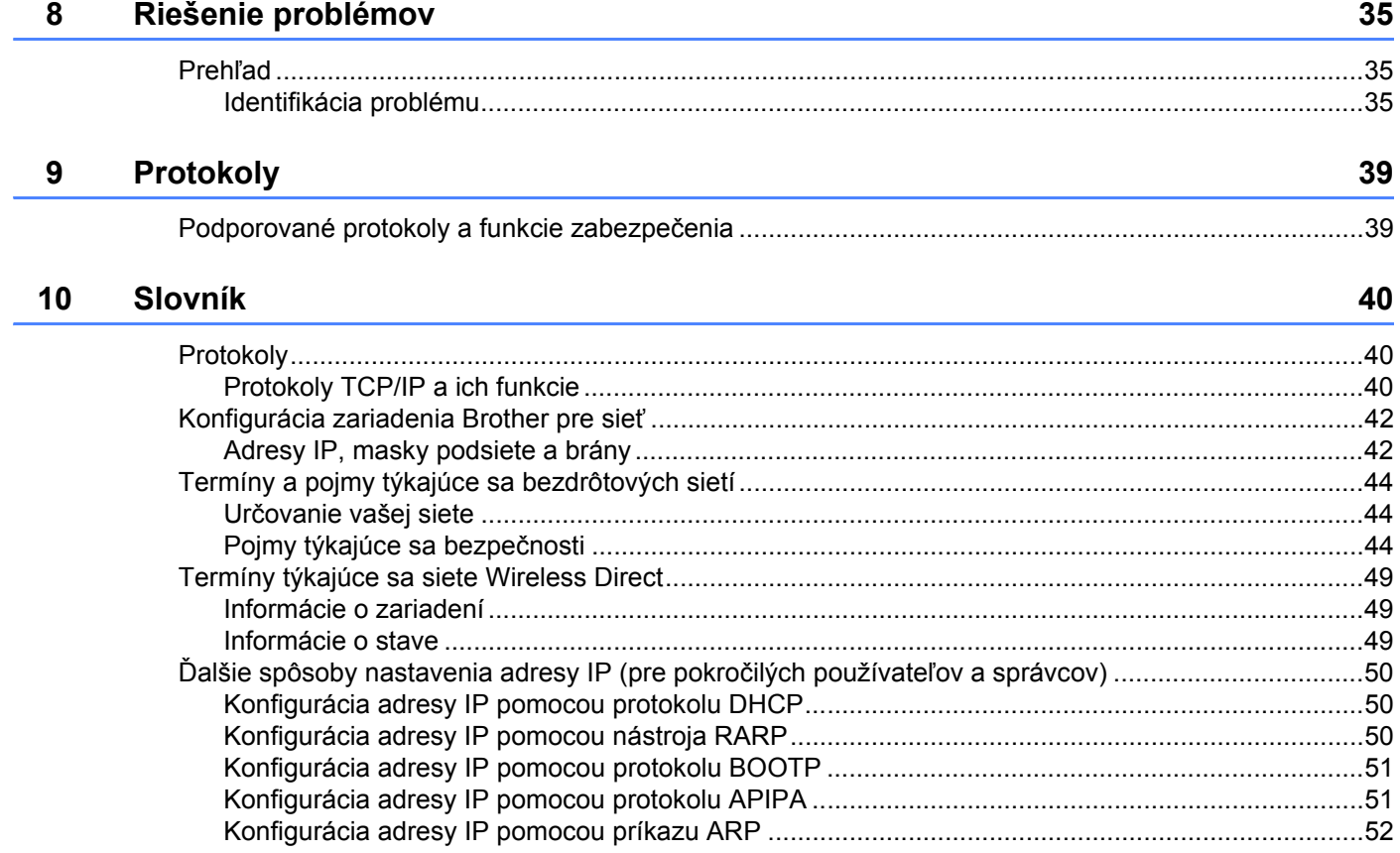

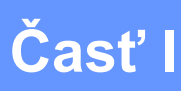

# 

# <span id="page-5-0"></span>**Wireless Direct <sup>I</sup>**

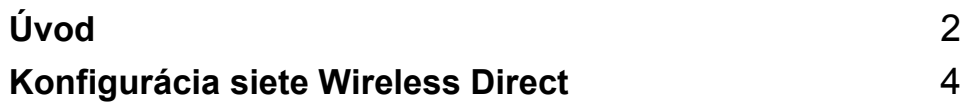

# <span id="page-6-2"></span><span id="page-6-0"></span>**1 Úvod <sup>1</sup>**

# <span id="page-6-1"></span>**Prehľad <sup>1</sup>**

Funkcia Wireless Direct vám umožňuje nakonfigurovať zabezpečenú bezdrôtovú sieť medzi zariadením Brother a mobilným zariadením, napríklad zariadením so systémom Android™, zariadením iPhone, iPod touch alebo iPad, bez použitia prístupového bodu.

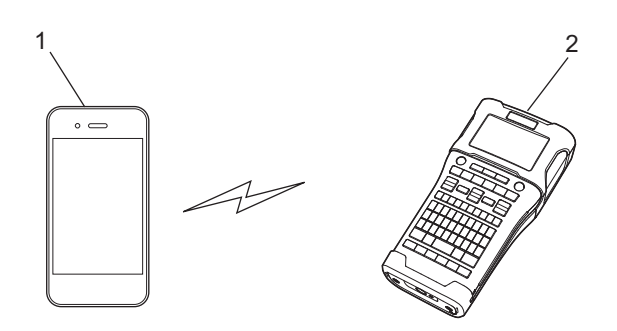

- **1 Mobilné zariadenie**
- **2 Vaše zariadenie Brother**

#### **POZNÁMKA**

- Zariadenie podporujúce funkciu Wi-Fi Direct slúži ako prístupový bod.
- Pri používaní funkcie Wireless Direct podporuje zariadenie Brother priamu komunikáciu s mobilným zariadením.
- Režim Infrastructure a funkciu Wireless Direct nie je možné používať súčasne. Ak chcete používať jednu funkciu, druhú je potrebné vypnúť.

## <span id="page-7-0"></span>**Hardvérové požiadavky <sup>1</sup>**

#### <span id="page-7-1"></span>**Podporované operačné systémy <sup>1</sup>**

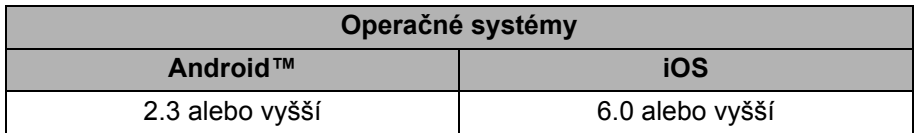

### <span id="page-7-2"></span>**Prevzatie a inštalácia aplikácií na používanie s mobilnými zariadeniami <sup>1</sup>**

Spoločnosť Brother ponúka rôzne aplikácie, ktoré je možné používať so zariadením Brother vrátane aplikácií umožňujúcich tlač priamo zo zariadení Apple iPhone, iPad a iPod touch alebo smartfónov so systémom Android™, ako aj aplikácie umožňujúce bezdrôtový prenos údajov, napríklad šablón, symbolov a databáz, ktoré boli vytvorené pomocou počítača, do zariadenia Brother.

Pre viacej informácií ohľadom dostupných mobilných aplikácií pre vaše zariadenie, navštívte [support.brother.com/g/d/f5f9.](https://support.brother.com/g/d/f5f9)

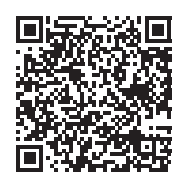

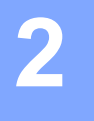

# <span id="page-8-2"></span><span id="page-8-0"></span>**Konfigurácia siete Wireless Direct <sup>2</sup>**

Funkciu Wireless Direct môžete použiť na priame pripájanie mobilných zariadení, počítačov a iných zariadení podporujúcich pripojenie Wi-Fi k vášmu zariadeniu Brother pomocou bezdrôtového sieťového pripojenia, bez použitia bezdrôtového smerovača alebo prístupového bodu.

V tejto časti sú popísané metódy konfigurácia pomocou vlastných funkcií zariadenia Brother. Pozrite si časť *[Nastavenia komunikácie \(len systém Windows\)](#page-25-2)* na strane 21, kde nájdete informácie o konfigurácii pomocou nástroja Printer Setting Tool (Nástroj nastavení tlačiarne).

## <span id="page-8-1"></span>**Konfigurácia siete pomocou funkcie Wireless Direct <sup>2</sup>**

Sieťové nastavenia funkcie Wireless Direct sa konfigurujú pomocou displeja LCD zariadenia Brother.

Pred pripojením zariadenia so systémom Android™ sa uistite, že zariadenie je nakonfigurované na pripojenie Wi-Fi.

- 1 Stlačte kláves **Ponuka**.
- **2 Pomocou ▲ alebo ▼ vyberte .WLAN" a potom stlačte OK alebo Enter.**
- 3 Pomocou a alebo b vyberte "Sieť. nastavenie" a potom stlačte **OK** alebo **Enter**.
- <sup>4</sup> Pomocou **A** alebo ▼ vyberte "Režim Direct" a potom stlačte OK alebo Enter.

#### **POZNÁMKA**

- Ak je na obrazovke "Sieť. režim" zvolené "Vyp", zobrazí sa "Zapína sa Wi-Fi". Stlačte **OK** alebo **Enter**.
- Keď je zariadenie Brother napájané batériami, batérie sa budú počas používania funkcie bezdrôtového pripojenia vybíjať rýchlejšie. Po stlačení klávesu **WiFi** sa preto zobrazí hlásenie s potvrdením.
- Ak chcete používať funkciu bezdrôtového pripojenia, stlačte kláves **OK** alebo **Enter**. Ak pripojíte sieťový adaptér, keď je zobrazené hlásenie, zdroj napájania sa prepne na sieťový adaptér.
- 5 Na obrazovke sa zobrazí aktuálny názov SSID. V prípade potreby zadajte nový názov SSID a potom stlačte kláves **OK** alebo **Enter**.
- 6 Na obrazovke sa zobrazí aktuálne heslo. V prípade potreby zadajte nové heslo a potom stlačte kláves **OK** alebo **Enter**.
- 7 Zobrazí sa obrazovka s potvrdením nového názvu SSID a hesla. Pokračujte stlačením ľubovoľného klávesu okrem **Napájanie**. V mobilnom zariadení prejdite na stránku s nastaveniami bezdrôtového pripojenia a zadajte názov SSID a heslo.
- 8 Ak sa vaše mobilné zariadenie úspešne pripojilo, v zariadení sa zobrazí symbol  $\pm_{p}$ . Dokončili ste nastavenie siete Wireless Direct. Aplikácia Brother iPrint&Label vám umožní tlačiť priamo do zariadenia Brother zo zariadení, ako napríklad Apple iPhone, iPad a iPod touch alebo zo smartfónu so systémom Android™. Pre viacej informácií ohľadom dostupných mobilných aplikácií pre vaše zariadenie, navštívte [support.brother.com/g/d/f5f9](https://support.brother.com/g/d/f5f9).

# **Časť II**

# <span id="page-9-0"></span>Bezdrôtová sieť

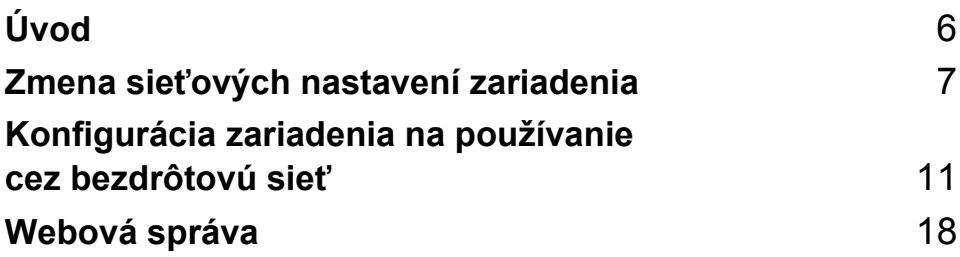

## <span id="page-10-2"></span><span id="page-10-1"></span><span id="page-10-0"></span>**Sieťové funkcie <sup>3</sup>**

Zariadenie Brother je možné zdieľať v bezdrôtovej sieti IEEE 802.11b/g/n použitím interného sieťového tlačového servera. V závislosti od používaného operačného systému podporuje tlačový server rôzne funkcie a spôsoby pripojenia k sieti podporujúcej protokol TCP/IP.

- **BRAdmin Light**
- **BRAdmin Pro**
- **Webová správa**
- Driver Deployment Wizard
- **Printer Setting Tool (Nástroj na nastavenie tlačiarne)**

Ďalšie informácie a súbory na prevzatie nájdete na stránke [support.brother.com](http://support.brother.com).

**4**

# <span id="page-11-3"></span><span id="page-11-0"></span>**Zmena sieťových nastavení zariadenia <sup>4</sup>**

## <span id="page-11-1"></span>**Zmena sieťových nastavení zariadenia (adresa IP, maska podsiete a brána) <sup>4</sup>**

#### <span id="page-11-2"></span>**Používanie nástroja BRAdmin Light (Windows) <sup>4</sup>**

Nástroj BRAdmin Light je určený na úvodné nastavenie zariadení Brother, ktoré sa môžu pripájať k sieťam. Tento nástroj tiež umožňuje vyhľadávať produkty Brother v prostredí protokolu TCP/IP, zobraziť stav a konfigurovať základné sieťové nastavenia, ako je napríklad adresa IP.

#### **Inštalácia nástroja BRAdmin Light <sup>4</sup>**

- **1** Uistite sa, že je zariadenie zapnuté.
- 2 Zapnite počítač. Pred inštaláciou zatvorte všetky spustené aplikácie.
- 3 Vložte disk CD-ROM, ktorý je súčasťou balenia, do mechaniky CD-ROM. Automaticky sa objaví úvodná obrazovka. Po zobrazení názvu modelu vyberte vaše zariadenie. Ak sa zobrazí obrazovka výberu jazyka, vyberte si požadovaný jazyk.
- 4 Zobrazí sa hlavná ponuka disku CD-ROM. Kliknite na položku [**Advanced Applications**] (Rozšírené aplikácie).
- 5 Kliknite na položku [**Network Utility**] (Sieťová pomôcka).
- 6 Kliknite na položku [**BRAdmin Light**] a postupujte podľa pokynov na obrazovke.

Nástroj Brother BRAdmin Light môžete prevziať z webovej stránky Brother support na adrese [support.brother.com](http://support.brother.com).

#### **POZNÁMKA**

- Ak vyžadujete rozšírenú správu tlačiarne, použite najnovšiu verziu nástroja Brother BRAdmin Professional, ktorá je dostupná na prevzatie na webovej lokalite [support.brother.com](http://support.brother.com).
- Ak používate bránu firewall, anti spywarový alebo antivírusový softvér, dočasne ich vypnite. Keď sa uistíte, že je možné tlačiť, znova ich zapnite.
- Názov uzla sa zobrazuje v aktuálnom okne nástroja BRAdmin Light. Predvolený názov uzla tlačového servera v zariadení je "BRWxxxxxxxxxxxxx". (Údaj "xxxxxxxxxxxx" závisí od adresy MAC/ethernetovej adresy zariadenia Brother.)
- Predvolené heslo pre tlačové servery Brother je "access".

#### **Nastavenie adresy IP, masky podsiete a brány pomocou nástroja BRAdmin Light <sup>4</sup>**

**1 Spustite nástroj BRAdmin Light.** (Windows 10) Kliknite na tlačidlo Štart, kliknite na [**BRAdmin Light**] v časti [**Brother**]. (Windows 8/Windows 8.1) Kliknite na ikonu [**BRAdmin Light**] na obrazovke [**Aplikácie**]. (Windows Vista/Windows 7) Kliknite na položku [**Štart**] – [**Všetky programy**] – [**Brother**] – [**BRAdmin Light**] – [**BRAdmin Light**].

2 BRAdmin Light bude automaticky hľadať nové zariadenia.

Dvakrát kliknite na nenakonfigurované zariadenie.

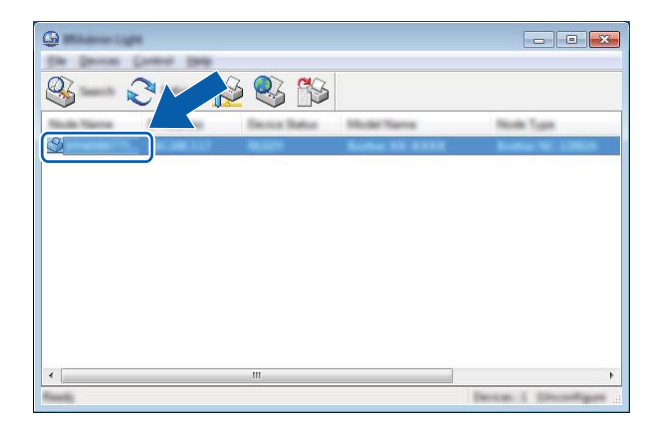

#### **POZNÁMKA**

Ak nepoužívate server DHCP/BOOTP/RARP, zariadenie sa na obrazovke nástroja BRAdmin Light zobrazí s atribútom [**Unconfigured**] (Nenakonfigurované).

4 V poli [**Boot Method**] (Metóda zavedenia) vyberte položku [**STATIC**] (Statická). V prípade potreby zadajte hodnoty do polí [**IP Address**] (Adresa IP), [**Subnet Mask**] (Maska podsiete) a [**Gateway**] (Brána) tlačového servera.

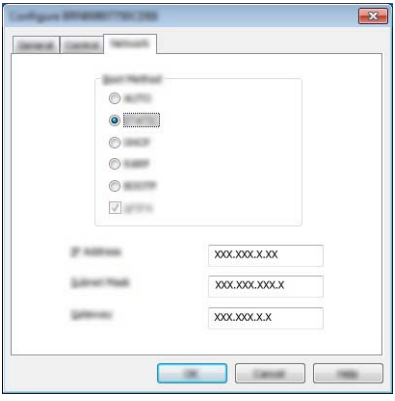

5 Kliknite na tlačidlo [**OK**].

6 Ak je adresa IP správne naprogramovaná, tlačový server Brother sa zobrazí v zozname zariadení.

### <span id="page-14-0"></span>**Iné nástroje na správu <sup>4</sup>**

Zariadenie Brother je možné okrem nástroja BRAdmin Light používať aj s nasledujúcimi nástrojmi na správu. Môžete pomocou nich zmeniť vaše sieťové nastavenia.

#### <span id="page-14-1"></span>**Používanie webovej správy (webový prehľadávač) <sup>4</sup>**

Na zmenu nastavení tlačového servera pomocou protokolu HTTP (Protokol prenosu hypertextu) možno použiť štandardný webový prehľadávač. (Pozri *Konfigurácia nastavení tlač[iarne pomocou webovej správy](#page-22-4)  [\(webový preh](#page-22-4)ľadávač)* na strane 18.)

#### <span id="page-14-2"></span>**Používanie nástroja BRAdmin Professional (Windows) <sup>4</sup>**

Nástroj BRAdmin Professional umožňuje pokročilejšiu správu zariadení Brother pripojených k sieti. Tento nástroj umožňuje vyhľadávať produkty spoločnosti Brother v sieti a zobrazovať stav zariadenia pomocou prehľadného okna v štýle Prieskumníka, v ktorom sa stav každého zariadenia zobrazuje pomocou zmeny farieb.

Ďalšie informácie a súbory na prevzatie nájdete na webovej lokalite [support.brother.com.](http://support.brother.com)

#### **POZNÁMKA**

- Používajte najnovšiu verziu nástroja BRAdmin Professional, ktorá je dostupná na prevzatie z webovej lokality [support.brother.com.](http://support.brother.com) Tento nástroj je k dispozícii len pre používateľov systému Windows.
- Ak používate bránu firewall, anti spywarový alebo antivírusový softvér, dočasne ich vypnite. Keď sa uistíte, že je možné tlačiť, znova ich zapnite.
- Názov uzla sa zobrazuje v aktuálnom okne nástroja BRAdmin Professional. Predvolený názov uzla je "BRWxxxxxxxxxxxx". (Údaj "xxxxxxxxxxxx" závisí od adresy MAC/ethernetovej adresy zariadenia Brother.)

# **5**

# <span id="page-15-3"></span><span id="page-15-0"></span>**Konfigurácia zariadenia na používanie cez bezdrôtovú sieť <sup>5</sup>**

# <span id="page-15-1"></span>**Prehľad <sup>5</sup>**

V prvom rade je potrebné nakonfigurovať nastavenia bezdrôtovej siete zariadenia Brother, aby mohlo komunikovať s vašou sieťou.

Na konfiguráciu zariadenia Brother sú k dispozícii nasledujúce spôsoby.

**Konfigurácia pomocou inštalátora na disku CD-ROM a kábla USB**

Pozrite si informácie uvedené nižšie. Toto je odporúčaný spôsob. Vďaka nemu je možné zariadenie rýchlo pripojiť k bezdrôtovej sieti.

**Konfigurácia pomocou vlastných funkcií zariadenia**

Pozri *[Použitie vlastných funkcií zariadenia Brother](#page-18-0)* na strane 14.

■ Konfigurácia pomocou funkcie Communication Settings (Nastavenia konfigurácie) v nástroji **Printer Setting Tool (Nástroj nastavení tlačiarne)**

Pozri *[Nastavenia komunikácie \(len systém Windows\)](#page-25-2)* na strane 21.

#### **POZNÁMKA**

• Ak chcete pri bežnej každodennej tlači dokumentov dosahovať optimálne výsledky, umiestnite zariadenie Brother čo najbližšie k prístupovému bodu/smerovaču WLAN tak, aby sa medzi nimi nenachádzali žiadne väčšie prekážky. Veľké objekty a steny medzi týmito dvoma zariadeniami, ako aj interferencia od iných elektronických zariadení, môže ovplyvniť rýchlosť prenosu údajov vašich dokumentov.

Kvôli existencii týchto faktorov nemusí byť bezdrôtová sieť najlepšou metódou pripojenia pre všetky typy dokumentov a aplikácií. Ak chcete dosiahnuť najvyššiu rýchlosť pripojenia, použite kábel USB.

• Pred konfiguráciou bezdrôtových nastavení budete musieť poznať údaje SSID a sieťový kľúč.

## <span id="page-15-2"></span>**Použitie inštalátora na disku CD-ROM (len pre niektoré krajiny alebo regióny) <sup>5</sup>**

Postupujte podľa pokynov na obrazovke.

Najnovšiu verziu môžete prevziať z webovej stránky Brother support na adrese [support.brother.com.](http://support.brother.com)

#### <span id="page-16-0"></span>**Potvrdenie sieťového prostredia <sup>5</sup>**

#### **Pripojenie k počítaču pomocou prístupového bodu/smerovača WLAN v sieti (režim Infrastructure) <sup>5</sup>**

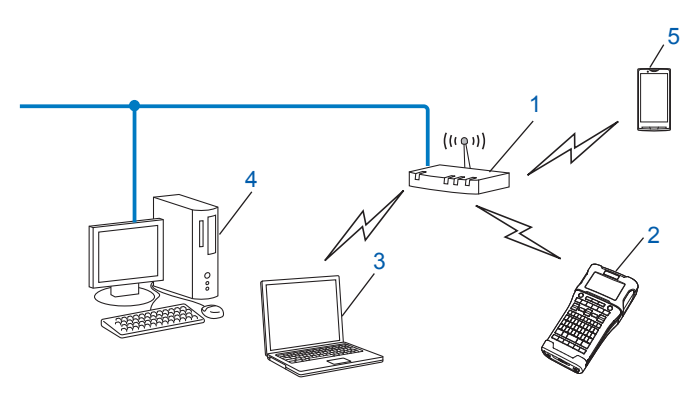

- **1 Prístupový bod/smerovač WLAN**
- **2 Bezdrôtová sieťová tlačiareň (vaše zariadenie Brother)**
- **3 Počítač vybavený bezdrôtovým pripojením, pripojený k prístupovému bodu WLAN/smerovaču**
- **4 Počítač s káblovým rozhraním (bez bezdrôtovej funkcie) pripojený k prístupovému bodu/smerovaču WLAN pomocou kábla Ethernet**
- **5 Mobilné zariadenie**

#### **POZNÁMKA**

#### **Spôsob inštalácie**

V nasledujúcich pokynoch sú podrobne popísané spôsoby inštalácie zariadenia Brother v prostredí bezdrôtovej siete. Vyberte si uprednostňovaný spôsob pre vaše prostredie.

- Bezdrôtová konfigurácia s dočasným použitím kábla USB (odporúčané pre používateľov systémov Windows a Macintosh)
- Jednodotyková bezdrôtová konfigurácia pomocou WPS

#### <span id="page-17-0"></span>**Bezdrôtová konfigurácia s dočasným použitím kábla USB (odporúčané pre používateľov systémov Windows a Mac) <sup>5</sup>**

Pre tento spôsob sa odporúča použiť počítač bezdrôtovo pripojený k vašej sieti.

Tlačiareň je možné konfigurovať z počítača pomocou siete a kábla USB (A)<sup>[1](#page-17-2)</sup>.

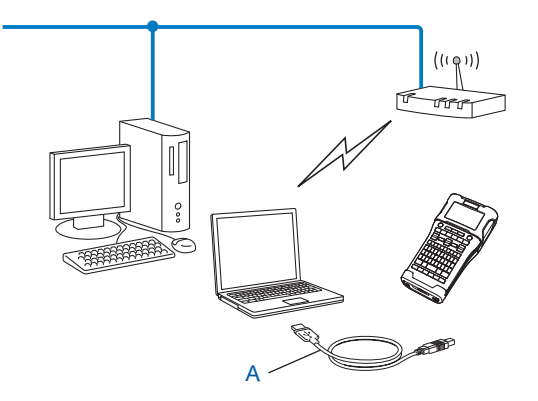

<span id="page-17-2"></span><sup>1</sup> Nastavenia bezdrôtového pripojenia tlačiarne je možné konfigurovať pomocou kábla USB dočasne pripojeného k počítaču s káblovým alebo bezdrôtovým rozhraním.

#### <span id="page-17-1"></span>**Jednodotyková konfigurácia pomocou technológie Wi-Fi Protected Setup™ <sup>5</sup>**

Technológiu WPS môžete použiť na jednoduchú konfiguráciu bezdrôtovej siete, ak váš prístupový bod/smerovač WLAN (A) podporuje technológiu Wi-Fi Protected Setup™ (PBC <sup>1</sup>).

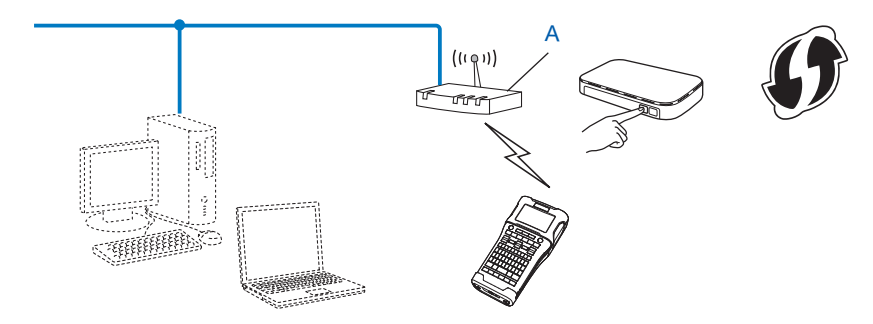

<span id="page-17-3"></span><sup>1</sup> Konfigurácia stlačením tlačidla.

## <span id="page-18-0"></span>**Použitie vlastných funkcií zariadenia Brother <sup>5</sup>**

Pomocou klávesu **Ponuka** môžete vybrať typ siete, konfigurovať alebo zobraziť sieťové nastavenia a pod.

#### <span id="page-18-1"></span>**Výber typu siete <sup>5</sup>**

- 1 Stlačte kláves **Ponuka**, pomocou klávesu **∆** alebo **v** vyberte položku "<sub>WLAN"</sub> a potom stlačte kláves **OK** alebo **Enter**.
- **2 Pomocou klávesu ▲ alebo V vyberte položku** "Sieť. režim" a potom stlačte kláves OK alebo Enter.
- **3** Pomocou klávesu ▲ alebo ▼ vyberte typ siete, ktorý chcete použiť a potom stlačte kláves OK alebo Enter. "Vyp": Bezdrôtová sieť je vypnutá

**5**

"Režim Direct": Pripojenie pomocou funkcie Wireless Direct "Režim Infraštruktúra": Pripojenie pomocou siete WLAN Obrazovka sa potom vráti na obrazovku zadávania textu.

4 Ak sa zobrazia hlásenia, pre jednotlivé hlásenia stlačte kláves **OK** alebo **Enter**.

#### <span id="page-18-2"></span>**Zobrazenie sieťových nastavení <sup>5</sup>**

- 1 Stlačte kláves **Ponuka**, pomocou klávesu **∆** alebo **v** vyberte položku "<sub>WLAN"</sub> a potom stlačte kláves **OK** alebo **Enter**.
- 2 Pomocou klávesu ▲ alebo **V** vyberte položku "Stav siete" a potom stlačte kláves OK alebo Enter.
- 3 Pomocou klávesu  $\triangle$  alebo  $\nabla$  vyberte položku "Režim Infraštruktúra" a potom stlačte kláves **OK** alebo **Enter**.

Zobrazia sa aktuálne nastavenia režimu Infrastructure.

<RežimInfraštr.> Metóda spustenia Autom. Adresa IP  $192.168.21.32$ Maska Podsiete<br>192.168.981.763

#### **POZNÁMKA**

Ak používate režim Direct, vyberte položku "Režim Direct".

4 Po stlačení klávesu **OK** alebo **Enter** sa obrazovka vráti na obrazovku zadávania textu.

#### <span id="page-19-0"></span>**Konfigurácia nastavení režimu Infrastructure <sup>5</sup>**

Nižšie je uvedený spôsob konfigurácie nastavení režimu Infrastructure.

#### **Konfigurácia pomocou štandardu WPS <sup>5</sup>**

1 Najprv skontrolujte, či sa na vašom prístupovom bode/smerovači WLAN nachádza symbol WPS.

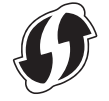

- 2 Stlačte kláves **Ponuka**, pomocou klávesu ▲ alebo ▼ vyberte položku "WLAN" a potom stlačte kláves **OK** alebo **Enter**.
- $\boxed{3}$  Pomocou klávesu  $\blacktriangle$  alebo  $\blacktriangledown$  vyberte položku "Sieť. nastavenie" a potom stlačte kláves **OK** alebo **Enter**.
- 4 Pomocou klávesu  $\triangle$  alebo  $\nabla$  vyberte položku "Režim Infraštruktúra" a potom stlačte kláves **OK** alebo **Enter**.
- 5 Umiestnite zariadenie Brother do oblasti dosahu prístupového bodu/smerovača WPS. Dosah sa môže líšiť v závislosti od prostredia. Pozrite si pokyny dodané s prístupovým bodom/smerovačom.
- 6 Pomocou klávesu  $\triangle$  alebo  $\nabla$  vyberte položku "Stlač. tlačidla" a potom stlačte kláves **OK** alebo **Enter**.
- <sup>7</sup> Pred zobrazením hlásenia "Štart WPS na vašom bezdrôt. prístupovom bode" sa zobrazí jedno alebo dve hlásenia. Po zobrazení každého z hlásení stlačte kláves **OK** alebo **Enter**. Zobrazí sa hlásenie "Štart WPS na vašom bezdrôt. prístupovom bode".
- 8 Stlačte tlačidlo WPS na vašom prístupovom bode/smerovači WLAN a kláves **OK** alebo **Enter** na zariadení Brother.

#### **POZNÁMKA**

Stlačením klávesu **Ukončiť** sa vrátite na predchádzajúci krok.

 $\Theta$  Na chvíľu sa zobrazí hlásenie "Pripájanie...", potom sa zobrazí hlásenie "Pripojené!".

0 Stlačte kláves **OK** alebo **Enter**. Obrazovka sa vráti na obrazovku zadávania textu. V závislosti od intenzity signálu bezdrôtového pripojenia sa indikátor bezdrôtového pripojenia bude zobrazovať vo forme jedného z nasledujúcich symbolov:

#### **POZNÁMKA**

- Zariadenie Brother sa bude 2 minúty pokúšať o pripojenie pomocou štandardu WPS. Ak počas tejto doby stlačíte kláves **WiFi**, zariadenie sa bude po stlačení klávesu pokúšať o pripojenie ďalšie 2 minúty.
- Ak sa zariadenie Brother nemôže pripojiť k sieti, zobrazí sa hlásenie informujúce o zlyhaní pripojenia.

#### **Konfigurácia zadaním kódu PIN <sup>5</sup>**

- **1** Stlačte kláves **Ponuka**, pomocou klávesu ▲ alebo ▼ vyberte položku "<sub>WLAN"</sub> a potom stlačte kláves **OK** alebo **Enter**.
- 2 Pomocou klávesu  $\triangle$  alebo  $\nabla$  vyberte položku "Sieť. nastavenie" a potom stlačte kláves **OK** alebo **Enter**.
- 3 Pomocou klávesu ▲ alebo V vyberte položku "Režim Infraštruktúra" a potom stlačte kláves **OK** alebo **Enter**.
- <sup>4</sup> Pomocou klávesu ▲ alebo ▼ vyberte položku "Kód PIN" a potom stlačte kláves OK alebo Enter.
- 5 Ak sa zobrazia hlásenia, pre jednotlivé hlásenia stlačte kláves **OK** alebo **Enter**.
- 6 Do prístupového bodu/smerovača zadajte kód PIN zobrazený na obrazovke a potom stlačte kláves **OK** alebo **Enter**.

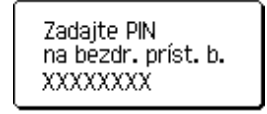

- $7$  Na chvíľu sa zobrazí hlásenie "Pripájanie...", potom sa zobrazí hlásenie "Pripojené!".
- 8 Stlačte kláves **OK** alebo **Enter**. Obrazovka sa vráti na obrazovku zadávania textu. V závislosti od intenzity signálu bezdrôtového pripojenia sa indikátor bezdrôtového pripojenia bude zobrazovať vo forme jedného z nasledujúcich symbolov:

#### **Konfigurácia použitím sprievodcu nastavením <sup>5</sup>**

- **1** Stlačte kláves **Ponuka**, pomocou klávesu ▲ alebo ▼ vyberte položku "WLAN" a potom stlačte kláves **OK** alebo **Enter**.
- 2 Pomocou klávesu ▲ alebo V vyberte položku "Sieť. nastavenie" a potom stlačte kláves **OK** alebo **Enter**.
- $\bf{3}$  Pomocou klávesu  $\bf{A}$  alebo  $\bf{v}$  vyberte položku "Režim Infraštruktúra" a potom stlačte kláves **OK** alebo **Enter**.
- $(4)$  Pomocou klávesu  $\triangle$  alebo  $\nabla$  vyberte položku "Sprievodca nastavením" a potom stlačte kláves **OK** alebo **Enter**.
- 5 Ak sa zobrazia hlásenia, pre jednotlivé hlásenia stlačte kláves **OK** alebo **Enter**. Zobrazia sa názvy SSID dostupných sietí.

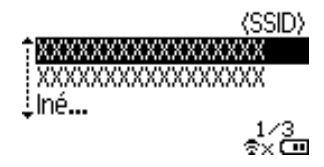

6 Vyberte názov SSID pomocou klávesu  $\blacktriangle$  alebo  $\blacktriangledown$ , alebo vyberte položku "Iné..." a zadajte názov SSID (1 až 32 znakov) a stlačte kláves **OK** alebo **Enter**. Zobrazí sa obrazovka "Heslo".

(Heslo)

#### $\blacktriangleright$  xxxxxxxx

†x⊡

- 7 Zadajte heslo (8 až 63 znakov) a stlačte kláves **OK** alebo **Enter**.
- 8 Obrazovka sa vráti na obrazovku zadávania textu a počas vytvárania spojenia bliká indikátor  $\frac{1}{2}$ . Po 90 sekundách sa indikátor zmení na  $\epsilon_{xx}$ , avšak zariadenie Brother sa bude naďalej pokúšať o pripojenie k sieti.
- 9 Po pripojení sa bude v závislosti od intenzity signálu bezdrôtového pripojenia indikátor bezdrôtového pripojenia zobrazovať vo forme jedného z nasledujúcich symbolov:  $\frac{1}{2}$

#### <span id="page-21-0"></span>**Zapnutie alebo vypnutie funkcie bezdrôtového pripojenia <sup>5</sup>**

Funkciu bezdrôtového pripojenia zapnete alebo vypnete stlačením klávesu **WiFi**. Predvolené nastavenie je " $Vvp$ ".

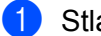

1 Stlačte kláves **WiFi**.

2 Opätovným stlačením klávesu **WiFi** funkciu bezdrôtového pripojenia vypnete.

#### **POZNÁMKA**

- Ak je na obrazovke "Sieť. režim" vybraté "Vyp", funkcia bezdrôtového pripojenia zostane vypnutá aj po stlačení klávesu **WiFi**.
- Keď je zariadenie Brother napájané batériami, batérie sa budú počas používania funkcie bezdrôtového pripojenia vybíjať rýchlejšie. Po stlačení klávesu **WiFi** sa preto zobrazí hlásenie s potvrdením. Ak chcete používať funkciu bezdrôtového pripojenia, stlačte kláves **OK** alebo **Enter**. Ak pripojíte sieťový adaptér, keď je zobrazené hlásenie, zdroj napájania sa prepne na sieťový adaptér.

**6**

# <span id="page-22-3"></span><span id="page-22-0"></span>**Webová správa <sup>6</sup>**

## <span id="page-22-1"></span>**Prehľad <sup>6</sup>**

Na správu zariadenia v sieti využívajúcej protokol HTTP môžete používať bežný webový prehľadávač. Pri webovej správe môžete vykonávať tieto činnosti:

- Zobraziť informácie o stave zariadenia Brother
- Meniť sieťové nastavenia, napríklad informácie protokolu TCP/IP
- Zobraziť informácie o verzii softvéru zariadenia a tlačového servera
- Meniť detaily konfigurácie siete a tlačiarne

#### **POZNÁMKA**

Odporúčame používať prehľadávač Microsoft® Internet Explorer® 7.0 alebo novšiu verziu alebo prehľadávač Firefox® 25.0.1 alebo novšiu verziu v systéme Windows, prehľadávač Safari® 5.0.6 alebo novšiu verziu alebo prehľadávač Firefox® 26.0 alebo novšiu verziu v systéme Mac.

Bez ohľadu na používaný prehľadávač sa uistite, že je povolený JavaScript a súbory cookies.

Ak chcete používať webovú správu, vaša sieť musí používať protokol TCP/IP a zariadenie a počítač musia mať platnú adresu IP.

## <span id="page-22-4"></span><span id="page-22-2"></span>**Konfigurácia nastavení tlačiarne pomocou webovej správy (webový prehľadávač) <sup>6</sup>**

Na zmenu nastavení tlačového servera pomocou protokolu HTTP (Protokol prenosu hypertextu) možno použiť štandardný webový prehľadávač.

### **DÔLEŽITÉ**

Predvolené heslo sa nachádza na zadnej strane zariadenia a je označené "Pwd".

Odporúčame predvolené heslo okamžite zmeniť, aby ste zariadenie ochránili pred neoprávneným prístupom.

Ak neviete nájsť štítok "Pwd", vykonajte tento postup:

1 Vypnite tlačiareň a súčasne podržte kombináciu tlačidla **Napájanie** a klávesov **D**<sup>a</sup> **<sup>W</sup>**.

**2** Keď sa na LCD displeji zobrazí **exploret** alebo **brother** pustite tlačidlo **Napájanie**.

- 3 Keď sa na LCD displeji zobrazí heslo, pustite klávesy **D**<sup>a</sup> **<sup>W</sup>**.
- 1 Zadajte do lišty svojho prehliadača "http://adresa\_ip\_tlačiarne/". (Reťazec "adresa\_ip\_tlačiarne" predstavuje adresu IP vášho zariadenia alebo názov tlačového servera.) Napríklad ak je adresa IP tlačiarne 192.168.1.2, zadajte http://192.168.1.2/.
- 2 Ak na to budete vyzvaní, zadajte do poľa **Login** (Prihlásenie) heslo.

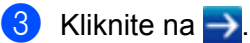

4 Kliknite na kartu **Network** (Sieť).

5 V prípade potreby upravte nastavenia svojho zariadenia.

#### **POZNÁMKA**

Ak ste upravili súbor Hosts v počítači alebo používate systém názvov domén (Domain Name System, DNS), môžete zadať aj názov tlačového servera DNS. Tlačový server podporuje protokoly TCP/IP a NetBIOS, takže môžete zadať aj názov tlačového servera NetBIOS. Ak chcete nájsť názov NetBIOS, kliknite na kartu **Network** (Sieť) a vyberte **Network Status** (Stav siete). Priradeným názvom NetBIOS je prvých 15 znakov názvu uzla a zobrazuje sa ako "BRWxxxxxxxxxxxxx" (kde "xxxxxxxxxxxxxxx" je ethernetová adresa).

#### **POZNÁMKA**

#### **Nastavenie hesla**

Odporúčame nastaviť prihlasovacie heslo, aby sa predišlo neautorizovanému prístupu k webovej správe.

1 Kliknite na položku [**Administrator**] (Správca).

- **2** Zadajte heslo, ktoré chcete používať (najviac 32 znakov).
- 3 Znova zadajte heslo do poľa [**Confirm new password**] (Potvrdiť nové heslo).
- 4 Kliknite na tlačidlo [**Submit**] (Potvrdiť). Pri ďalšom prihlásení do webovej správy zadajte heslo do poľa [**Login**] (Prihlásenie) a potom kliknite na ikonu  $\rightarrow$ . Po vykonaní konfigurácie nastavení sa odhláste kliknutím na ikonu -

Heslo môžete nastaviť aj kliknutím na položku [**Please configure the password.**] (Nakonfigurujte heslo.) na webovej stránke zariadenia, ak nenastavujete prihlasovacie heslo.

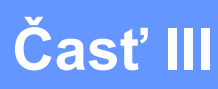

# <span id="page-24-0"></span>**Nastavenia komunikácie III**

**[Nastavenia komunikácie \(len systém Windows\)](#page-25-2)** 21

Pomocou okna [Communication settings] (Nastavenia komunikácie) v nástroji Printer Setting Tool (Nástroj nastavení tlačiarne) možno nastaviť alebo zmeniť informácie komunikácie tlačiarne, keď zariadenie Brother pripájate k počítaču pomocou kábla USB. Okrem toho, že môžete meniť nastavenia komunikácie tlačiarne, môžete tiež jednoducho použiť rovnaké nastavenia pre viacero tlačiarní.

#### **POZNÁMKA**

<span id="page-25-2"></span><span id="page-25-0"></span>**7**

[Printer Setting Tool] (Nástroj nastavení tlačiarne) sa inštaluje spolu s ovládačom tlačiarne a iným softvérom.

### **DÔLEŽITÉ**

- "Printer Setting Tool" (Nástroj nastavení tlačiarne) je kompatibilný len s vaším zariadením Brother.
- Skontrolujte, či je sieťový adaptér zapojený v napájacej zásuvke.
- Skontrolujte, či je ovládač tlačiarne nainštalovaný a funkčný.
- Pripojte toto zariadenie k počítaču pomocou kábla USB. Pomocou tohto nástroja nie je možné určiť nastavenia použitím bezdrôtovej siete LAN.

## <span id="page-25-1"></span>**Používanie okna Nastavenia komunikácie <sup>7</sup>**

- **1** Pripojte zariadenie Brother, ktoré sa má nakonfigurovať, k počítaču.
- 2 Pre systém Windows 10: Kliknite na tlačidlo Štart a potom kliknite na [Printer Setting Tool] (Nástroj na nastavenie tlačiarne) v položke [Brother]. Windows 8/Windows 8.1: na obrazovke [Aplikácie] kliknite na položku [Printer Setting Tool] (Nástroj nastavení tlačiarne). Windows Vista/Windows 7: v ponuke Štart kliknite na položky [Všetky programy] – [Brother] – [Label & Mobile Printer] – [Printer Setting Tool] (Nástroj nastavení tlačiarne).

Zobrazí sa hlavné okno.

- 3 V rozbaľovacom zozname [Printer] (Tlačiareň) vyberte zariadenie Brother, ktoré sa má nakonfigurovať, a kliknite na položku [Communication settings] (Nastavenia komunikácie). Zobrazí sa okno [Communication settings] (Nastavenia komunikácie).
- 4 Zadajte alebo zmeňte nastavenia. (Nasledujúce obrazovky sú obrazovky systému Windows.)

**7**

**21**

#### <span id="page-26-0"></span>**Dialógové okno nastavení <sup>7</sup>**

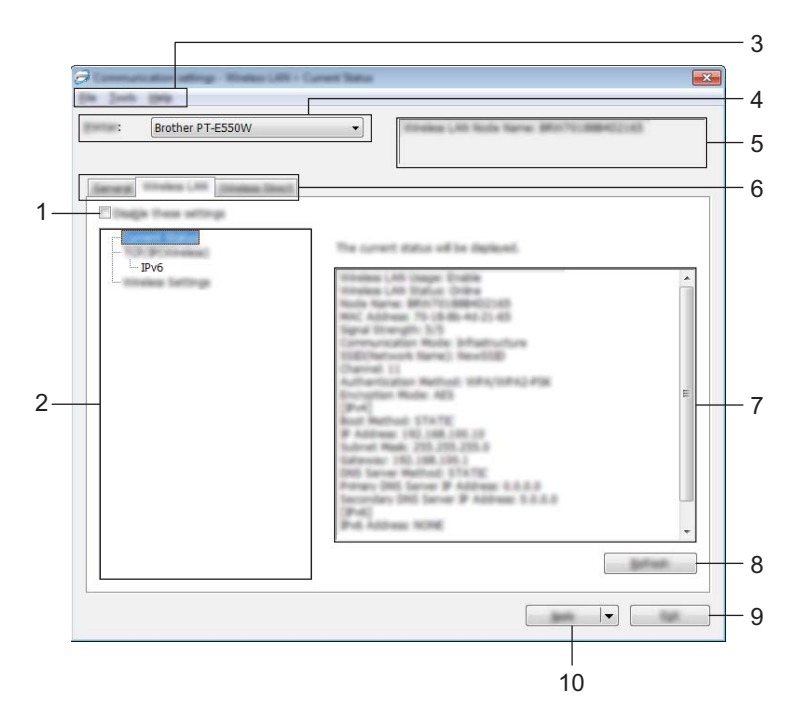

#### **1 Disable these settings (Zakázať tieto nastavenia)**

Keď je toto políčko začiarknuté, na karte sa zobrazí ikona a nastavenia nie je možné určovať ani meniť.

Nastavenia na karte, na ktorej sa zobrazuje ikona **ino**, sa v tlačiarni nepoužijú ani v prípade, keď kliknete na tlačidlo [Apply] (Použiť). Okrem toho sa nastavenia na tejto karte po vykonaní príkazu [Save in Command File] (Uložiť do súboru príkazov) alebo [Export] (Exportovať) neuložia ani neexportujú.

Ak chcete tieto nastavenia použiť v tlačiarni, uložiť ich alebo exportovať, zrušte začiarknutie tohto políčka.

#### **2 Položky**

Keď je zvolená položka [Current Status] (Aktuálny stav), aktuálne nastavenia sa zobrazia v oblasti zobrazenia/zmeny nastavení.

Vyberte položku nastavenia, ktoré chcete zmeniť.

#### **3 Lišta ponuky**

Výber príkazov z jednotlivých ponúk v zozname. Podrobné informácie o lište ponuky nájdete v časti *Lišta ponuky* [na strane 23.](#page-27-0)

#### **4 Printer (Tlačiareň)**

Výber tlačiarne, ktorej nastavenia sa majú zmeniť.

Ak je pripojená len jedna tlačiareň, výber nie je potrebný, keďže sa zobrazuje len táto jedna tlačiareň.

#### **5 Názov uzla**

Zobrazí sa názov uzla. Názov uzla je taktiež možné zmeniť (pozri časť *[Ponuka Tools \(Nástroje\)](#page-29-0)* na strane 25).

#### **6 Karty nastavení**

Kliknite na kartu s nastaveniami, ktoré chcete určiť alebo zmeniť.

Ak sa na karte zobrazuje ikona , nastavenia na danej karte sa v tlačiarni nepoužijú.

#### **7 Oblasť zobrazenia/zmeny nastavení**

Zobrazenie aktuálnych nastavení vybranej položky. Nastavenia môžete zmeniť podľa potreby pomocou rozbaľovacích ponúk, priamym zadaním alebo inými vhodnými spôsobmi.

#### **8 Refresh (Obnoviť)**

Kliknutím na toto tlačidlo aktualizujete zobrazené nastavenia o najnovšie informácie.

#### **9 Exit (Ukončiť)**

Zatvorí okno [Communication settings] (Nastavenia komunikácie) a vráti sa na hlavné okno nástroja [Printer Setting Tool] (Nástroj nastavení tlačiarne).

#### **DÔLEŽITÉ**

Ak po zmene nastavení kliknete na tlačidlo [Exit] (Ukončiť) bez toho, aby ste klikli na tlačidlo [Apply] (Použiť), nastavenia sa v tlačiarňach nepoužijú.

#### **10 Apply (Použiť)**

Kliknutím na tlačidlo [Apply] (Použiť) sa nastavenia použijú v tlačiarni.

Ak chcete uložiť určené nastavenia do súboru príkazov, vyberte položku [Save in Command File] (Uložiť do súboru príkazov) z rozbaľovacej ponuky.

#### **DÔLEŽITÉ**

Po kliknutí na tlačidlo [Apply] (Použiť) sa všetky nastavenia na všetkých kartách použijú v tlačiarni. Ak je začiarknuté políčko [Disable these settings] (Vypnúť tieto nastavenia), nastavenia na danej karte sa nepoužijú.

#### <span id="page-27-0"></span>**Lišta ponuky <sup>7</sup>**

#### <span id="page-27-1"></span>**Ponuka File (Súbor) <sup>7</sup>**

#### **Apply Settings to the Printer (Použiť nastavenia v tlačiarni)**

Nastavenia sa použijú v tlačiarni.

#### **DÔLEŽITÉ**

Ak je začiarknuté políčko [Disable these settings] (Vypnúť tieto nastavenia), nastavenia na danej karte sa neuložia.

#### **Save Settings in Command File (Uložiť nastavenia do súboru príkazov)**

Uloženie určených nastavení do súboru príkazov.

Súbor bude mať príponu "bin".

### **DÔLEŽITÉ**

- Ak je začiarknuté políčko [Disable these settings] (Vypnúť tieto nastavenia), nastavenia na danej karte sa neuložia.
- Nasledujúce informácie sa neuložia s príkazmi nastavení.
	- Názov uzla.
	- Adresa IP, maska podsiete a predvolená brána (keď je adresa IP nastavená na hodnotu [STATIC] (Statická)).
- Uložené príkazy nastavení komunikácie sú určené len na požitie nastavení v tlačiarni. Nastavenia nie je možné použiť importovaním tohto súboru príkazov.
- Uložené súbory príkazov obsahujú kľúče overenia a heslá. Prijmite opatrenia potrebné na ochranu uložených súborov príkazov, napríklad uložením do umiestnení, ku ktorým nemajú prístup iní používatelia.
- Neodosielajte súbor príkazov do tlačiarne, ktorej model nebol uvedený počas exportovania súboru.

#### **Import**

• Importovanie z aktuálnych nastavení bezdrôtového pripojenia počítača.

Importovanie nastavení z počítača.

#### **POZNÁMKA**

- Importovať je možné len nastavenia siete typu Personal Security Authentication (otvorený systém, zdieľaný kľúč a WPA/WPA2-PSK). Nastavenia typu Enterprise Security Authentication (napríklad LEAP a EAP-FAST) a WPA2-PSK (TKIP), WPA-PSK (AES) nie je možné importovať.
- Ak sú pre počítač povolené viaceré bezdrôtové siete LAN, za údaje importu sa budú považovať prvé bezdrôtové nastavenia (len osobné nastavenia), ktoré boli nájdené.
- Importovať možno len nastavenia (režim komunikácie, SSID, spôsob overovania, režim šifrovania a overovací kľúč) na karte [Wireless LAN] (Bezdrôtová sieť LAN) – časť [Wireless Settings] (Nastavenia bezdrôtového pripojenia).
	- Vyberte profil, ktorý chcete importovať.

Importovanie exportovaného súboru a použitie nastavení v tlačiarni. Kliknutím na tlačidlo [Browse] (Prehľadávať) zobrazte dialógové okno so súborom. Vyberte súbor, ktorý sa má importovať. Nastavenia vo vybranom súbore sa zobrazia v oblasti zobrazenia/zmeny nastavení.

#### **POZNÁMKA**

- Importovať je možné všetky nastavenia, ako napríklad nastavenia bezdrôtovej siete alebo nastavenia TCP/IP. Nie je však možné importovať názvy uzlov.
- Importovať je možné len profily kompatibilné s vybratou tlačiarňou.
- Ak je importovaná adresa IP profilu nastavená na hodnotu [STATIC] (Statická), zmeňte adresu IP importovaného profilu podľa potreby tak, aby nebola rovnaká ako adresa IP tlačiarne existujúcej v danej sieti, ktorej nastavenia boli dokončené.

#### **Export**

Uloženie aktuálnych nastavení do súboru.

### **DÔLEŽITÉ**

- Ak je začiarknuté políčko [Disable these settings] (Vypnúť tieto nastavenia), nastavenia na danej karte sa neuložia.
- Exportované súbory nie sú zašifrované.

#### <span id="page-29-0"></span>**Ponuka Tools (Nástroje) <sup>7</sup>**

- **Option Settings (Nastavenia možností)**
	- **Automatically restart the printer after applying new settings (Automaticky reštartovať tlačiareň po použití nových nastavení)**

Keď je toto začiarkávacie políčko začiarknuté, tlačiareň sa po použití nastavení komunikácie automaticky reštartuje.

Po zrušení začiarknutia tohto začiarkávacieho políčka bude potrebné tlačiarne reštartovať manuálne.

#### **POZNÁMKA**

Pri konfigurácii viacerých tlačiarní môžete zrušením označenia tohto políčka skrátiť čas, ktorý je potrebný na zmenu nastavení. V takom prípade vám odporúčame začiarknuť toto začiarkávacie políčko, ak konfigurujete prvú tlačiareň, aby ste mohli skontrolovať, či každé nastavenie funguje podľa vašich predstáv.

• **Automatically detects the connected printer, and retrieves the current settings. (Automaticky rozpoznať pripojenú tlačiareň a získať aktuálne nastavenia.)**

Po začiarknutí tohto začiarkávacieho políčka a pripojení tlačiarne k počítaču bude tlačiareň automaticky rozpoznaná a aktuálne nastavenia tlačiarne sa zobrazia na stránke [Current Status] (Aktuálny stav).

#### **POZNÁMKA**

Ak je model pripojenej tlačiarne odlišný od tlačiarne uvedenej v rozbaľovacom zozname [Printer] (Tlačiareň), nastavenia dostupné na všetkých kartách sa zmenia tak, aby zodpovedali pripojenej tlačiarni.

#### **Change Node Name (Zmeniť názov uzla)**

Umožňuje zmeniť názvy jednotlivých uzlov.

 **Reset to Default Communication Settings (Obnoviť nastavenia komunikácie na predvolené hodnoty)** Zmena nastavení komunikácie na predvolené výrobné hodnoty.

#### **Ponuka Help (Pomocník) <sup>7</sup>**

#### **Display Help (Zobraziť pomocníka)**

Zobrazenie pomocníka.

**About (Informácie o)**

Zobrazia sa informácie o verzii.

**25**

### <span id="page-30-0"></span>**Karta General (Všeobecné) <sup>7</sup>**

#### **Nastavenia komunikácie <sup>7</sup>**

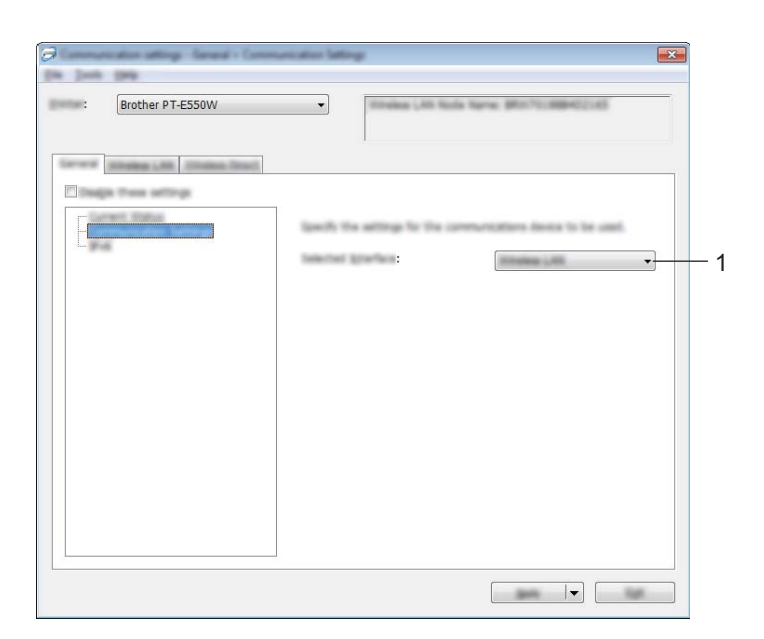

#### **1 Selected Interface (Vybraté rozhranie)**

Vyberte možnosť [OFF] (Vyp.), [Wireless LAN] (Bezdrôtová sieť LAN) alebo [Wireless Direct].

#### **IPv6 <sup>7</sup>**

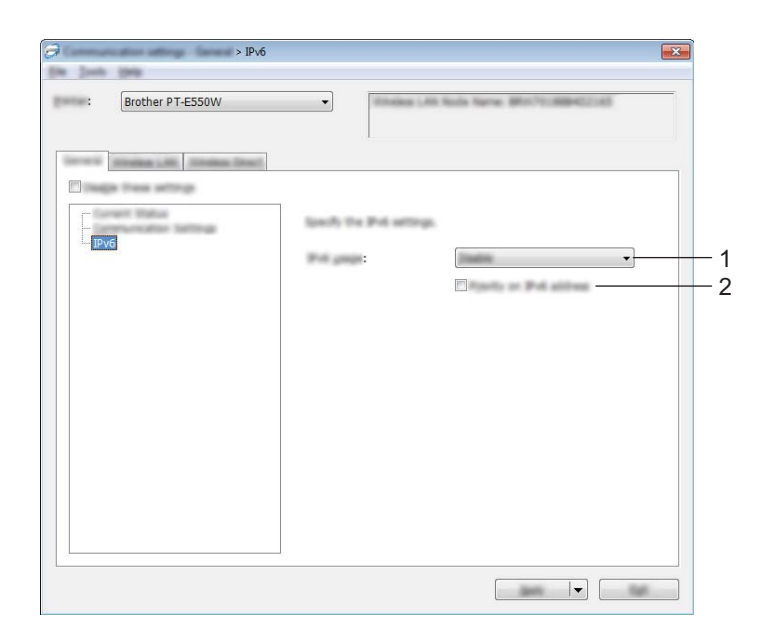

**1 IPv6 Usage (Používanie protokolu IPv6)**

Vyberte možnosť [Enable] (Povoliť) alebo [Disable] (Zakázať).

**2 Priority on IPv6 address (Priorita adresy IPv6)** Označením tejto možnosti pridelíte prioritu adresám IPv6.

#### <span id="page-32-0"></span>**Karta Wireless LAN (Bezdrôtová sieť LAN) <sup>7</sup>**

#### **TCP/IP (Bezdrôtová sieť) <sup>7</sup>**

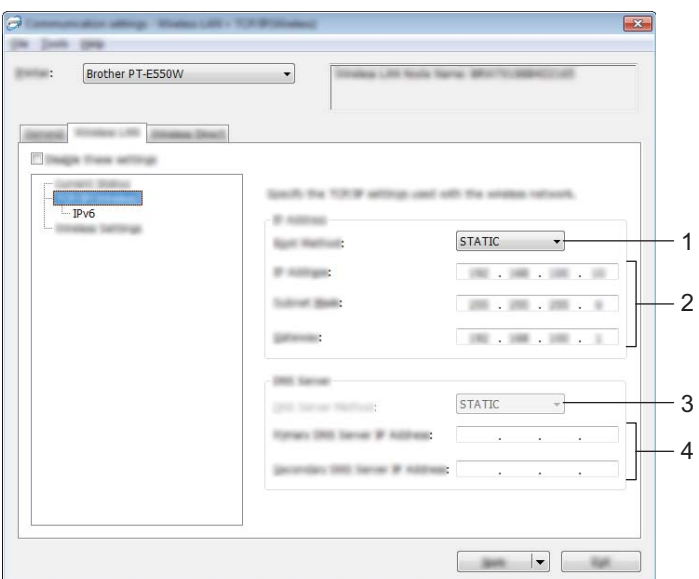

#### **1 Boot Method (Metóda zavedenia)**

Vyberte možnosť [STATIC] (Statická), [AUTO] (Automatická), [BOOTP], [DHCP] alebo [RARP].

#### **2 IP Address (Adresa IP)/Subnet Mask (Maska podsiete)/Gateway (Brána)** Nastavte jednotlivé hodnoty.

Nastavenia je možné zadať, len ak je adresa IP nastavená na hodnotu [STATIC] (Statická).

- **3 DNS Server Method (Metóda servera DNS)** Vyberte možnosť [STATIC] (Statická) alebo [AUTO] (Automatická).
- **4 Primary DNS Server IP Address (Adresa IP primárneho servera DNS)/Secondary DNS Server IP Address (Adresa IP sekundárneho servera DNS)**

Nastavenia je možné zadať, len ak je server DNS nastavený na hodnotu [STATIC] (Statická).

#### **IPv6 <sup>7</sup>**

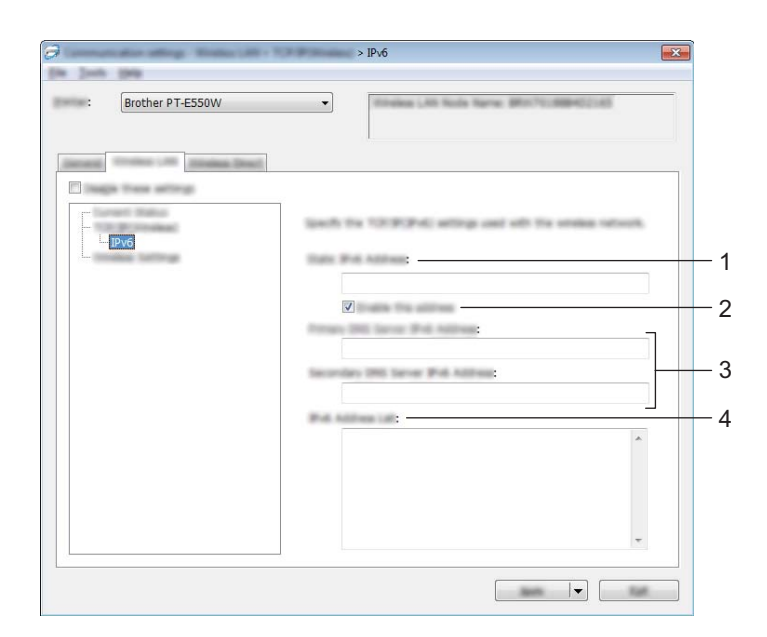

- **1 Static IPv6 Address (Statická adresa IPv6)** Určte hodnotu.
- **2 Enable this address (Povoliť túto adresu)** Začiarknutím tohto políčka aktivujete konkrétnu statickú adresu IPv6.
- **3 Primary DNS Server IPv6 Address (Adresa IPv6 primárneho servera DNS)/Secondary DNS Server IPv6 Address (Adresa IPv6 sekundárneho servera DNS)** Určte hodnoty.
- **4 IPv6 Address List (Zoznam adries IPv6)** Zobrazenie zoznamu adries IPv6.

#### **Bezdrôtové nastavenia <sup>7</sup>**

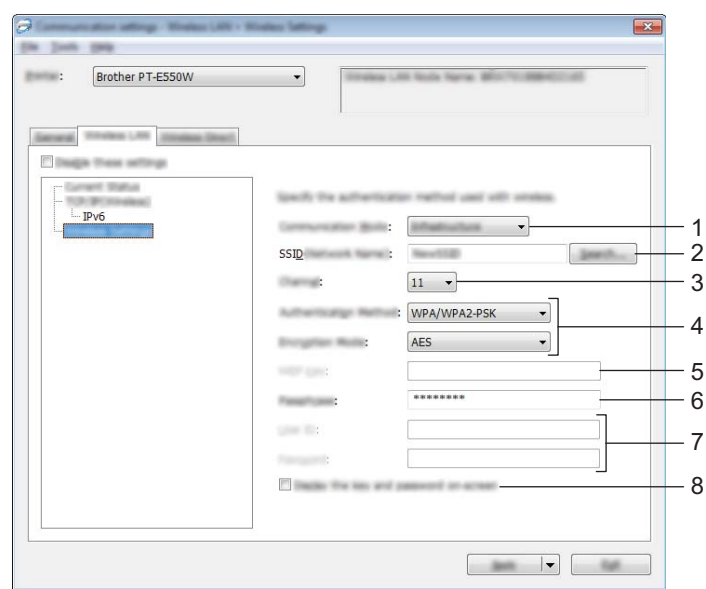

#### **1 Communication Mode (Režim komunikácie)**

Vyberte možnosť [Ad-hoc] alebo [Infrastructure] (Infraštruktúra).

#### **POZNÁMKA**

Režim Ad-hoc nemusia podporovať všetky počítače, mobilné zariadenia a operačné systémy.

#### **2 SSID (Network Name) (SSID (Názov siete))**

Kliknutím na tlačidlo [Search] (Hľadať) zobrazte možnosti SSID v samostatnom dialógovom okne.

#### **3 Channel (Kanál)**

Vyberte si zo zobrazených možností.

#### **4 Authentication Method (Metóda overovania)/Encryption Mode (Režim šifrovania)**

Podporované režimy šifrovania pre jednotlivé metódy overovania sú uvedené v časti *[Režimy komunikácie](#page-35-0)  [a Metódy overovania/Režimy šifrovania](#page-35-0)* na strane 31.

#### **5 WEP Key (Kľúč WEP)**

Nastavenia je možné určiť len v prípade, keď je ako režim šifrovania zvolená možnosť WEP.

**6 Passphrase (Heslo)**

Nastavenia je možné určiť len v prípade, keď je ako metóda overovania zvolená možnosť WPA2-PSK alebo WPA/WPA2-PSK.

#### **7 User ID (ID používateľa)/Password (Heslo)**

Nastavenia je možné určiť len v prípade, keď je ako metóda overovania zvolená možnosť LEAP, EAP-FAST, EAP-TTLS alebo EAP-TLS. Okrem toho v prípade výberu možnosti EAP-TLS nie je potrebné registrovať heslo, avšak musí byť zaregistrovaný certifikát klienta. Ak chcete certifikát zaregistrovať, pripojte tlačiareň pomocou webového prehľadávača a potom určte certifikát. Podrobnosti o používaní webového prehľadávača nájdete v časti *[Webová správa](#page-22-3)* na strane 18.

#### **8 Display the key and password on-screen (Zobraziť kľúč a heslo na obrazovke)**

Ak je toto začiarkávacie políčko začiarknuté, kľúče a heslá sa zobrazia ako obyčajný text (nešifrovaný text).

#### <span id="page-35-0"></span>**Režimy komunikácie a Metódy overovania/Režimy šifrovania <sup>7</sup>**

■ Keď je položka [Communication Mode] (Režim komunikácie) nastavená na možnosť [Ad-hoc]

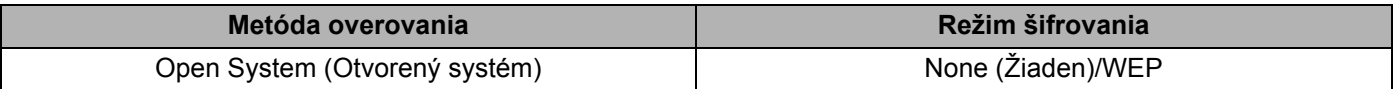

■ Keď je položka [Communication Mode] (Režim komunikácie) nastavená na možnosť [Infrastructure] (Infraštruktúra)

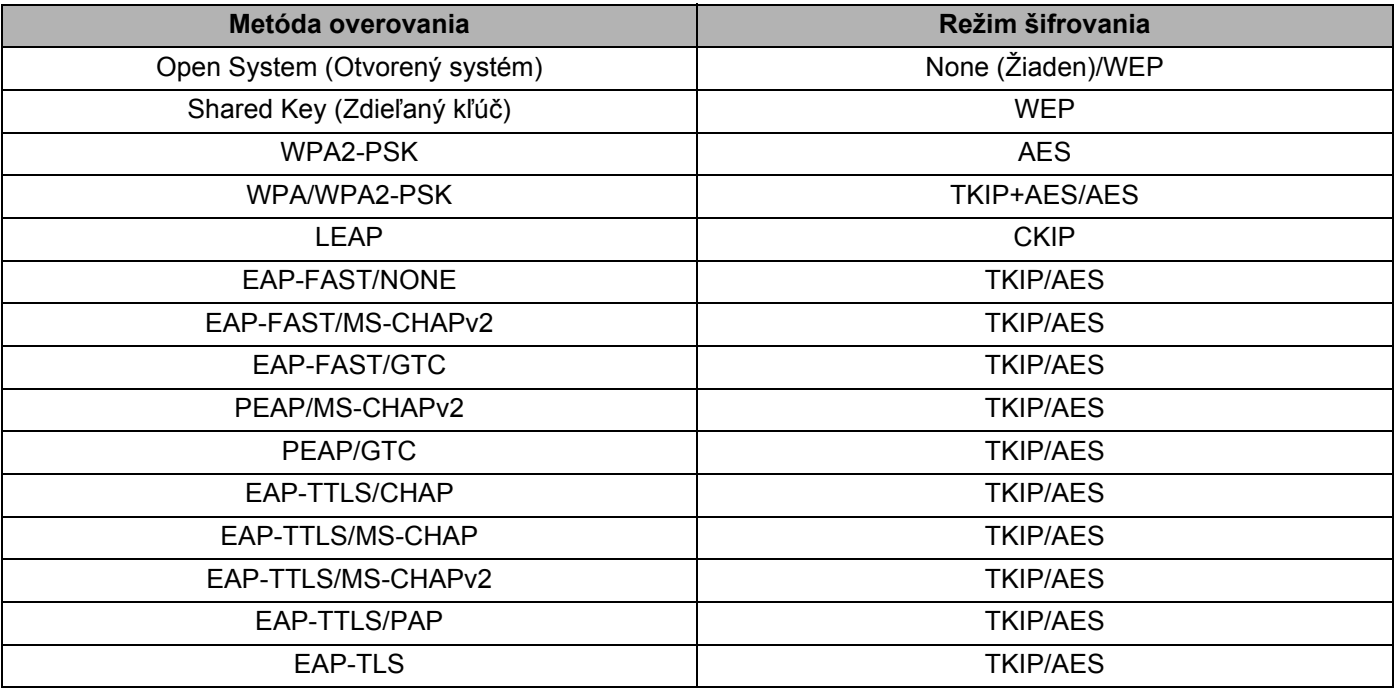

#### **DÔLEŽITÉ**

Vykonanie bezpečnostných nastavení vyššej úrovne:

Keď vykonávate overovanie certifikátu metódou overovania EAP-FAST, PEAP, EAP-TTLS alebo EAP-TLS, certifikát nie je možné určiť pomocou nástroja [Printer Setting Tool] (Nástroj nastavení tlačiarne). Po nastavení tlačiarne na pripojenie k sieti určte certifikát tak, že sa k tlačiarni pripojíte z webového prehľadávača.

Podrobnosti o používaní webového prehľadávača nájdete v časti *[Webová správa](#page-22-3)* na strane 18.

#### <span id="page-36-0"></span>**Karta Wireless Direct <sup>7</sup>**

# in Josh 1949 Brother PT-E550W Wireless Direct SSID<sup>1</sup> 1 $\frac{1}{2} \left( \frac{1}{2} \right) \frac{1}{2} \left( \frac{1}{2} \right) \frac{1}{2} \left( \frac{1}{2} \right) \frac{1}{2} \left( \frac{1}{2} \right) \frac{1}{2} \left( \frac{1}{2} \right) \frac{1}{2} \left( \frac{1}{2} \right) \frac{1}{2} \left( \frac{1}{2} \right) \frac{1}{2} \left( \frac{1}{2} \right) \frac{1}{2} \left( \frac{1}{2} \right) \frac{1}{2} \left( \frac{1}{2} \right) \frac{1}{2} \left( \frac{1}{2} \right)$

#### **Nastavenia funkcie Wireless Direct <sup>7</sup>**

**1 SSID (Network Name) (Identifikátor SSID (Názov siete))/Network Key (Sieťový kľúč)**

Zadajte identifikátor SSID (najviac 25 znakov ASCII) a sieťový kľúč (najviac 63 znakov), ktorý sa má použiť v režime Wireless Direct.

Nastavenia je možné určiť len v prípade, keď je ako [SSID/Network Key Generation] (Generácia identifikátora SSID/sieťového kľúča) zvolená možnosť [STATIC] (Statická).

#### <span id="page-36-1"></span>**Používanie zmien v nastaveniach vo viacerých tlačiarňach <sup>7</sup>**

<span id="page-36-2"></span>Po použití nastavení na prvú tlačiareň odpojte tlačiareň od počítača a potom k počítaču pripojte druhú tlačiareň.

Z rozbaľovacieho zoznamu [Printer] (Tlačiareň) vyberte novopripojenú tlačiareň.

#### **POZNÁMKA**

Ak je v dialógovom okne [Option Settings] (Nastavenie možností) označené začiarkávacie políčko [Automatically detects the connected printer, and retrieves the current settings.] (Automaticky rozpoznať pripojenú tlačiareň a získať aktuálne nastavenia.), automaticky sa vyberie tlačiareň pripojená pomocou kábla USB.

Podrobnosti nájdete v časti *[Ponuka File \(Súbor\)](#page-27-1)* na strane 23.

<span id="page-37-0"></span>3 Kliknite na tlačidlo [Apply] (Použiť).

Rovnaké nastavenia, ktoré boli použité v prvej tlačiarni, budú použité aj pri druhej.

#### **POZNÁMKA**

Ak nie je označené začiarkávacie políčko [Automatically restart the printer after applying new settings] (Automaticky reštartovať tlačiareň po použití nových nastavení), tlačiarne sa po zmene nastavení nereštartujú, vďaka čomu sa skráti čas potrebný na konfiguráciu tlačiarní. Začiarkávacie políčko [Automatically restart the printer after applying new settings] (Automaticky reštartovať tlačiareň po použití nových nastavení) však odporúčame označiť pri konfigurácii prvej tlačiarne, aby ste mohli skontrolovať, či je pomocou nastavení možné správne vytvoriť spojenie s prístupovým bodom. Podrobnosti nájdete v časti *[Ponuka File \(Súbor\)](#page-27-1)* na strane 23.

4 Zopakujte kroky  $\bullet$  až  $\bullet$  pre všetky tlačiarne, ktorých nastavenia chcete zmeniť.

#### **DÔLEŽITÉ**

Ak je adresa IP nastavená na možnosť [STATIC] (Statická), adresa IP tlačiarne sa taktiež zmení na rovnakú adresu, akú má prvá tlačiareň.

V prípade potreby zmeňte adresu IP.

#### **POZNÁMKA**

Ak chcete uložiť aktuálne nastavenia do súboru, postupne kliknite na položky [File] (Súbor) – [Export] (Exportovať).

Rovnaké nastavenia možno použiť v inej tlačiarni postupným kliknutím na položky [File] (Súbor) – [Import] (Importovať) a následným výberom exportovaného súboru nastavení. (Pozri *[Ponuka File \(Súbor\)](#page-27-1)* [na strane 23](#page-27-1).)

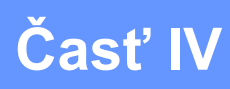

# <span id="page-38-0"></span>**Dodatok**

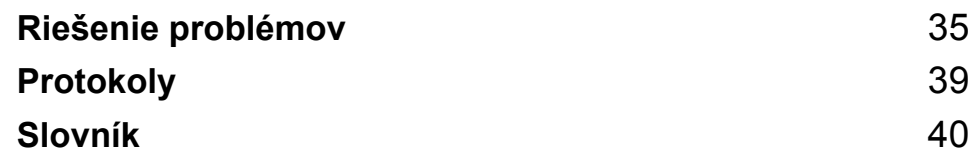

**8**

# <span id="page-39-3"></span><span id="page-39-0"></span>**Riešenie problémov <sup>8</sup>**

## <span id="page-39-1"></span>**Prehľad <sup>8</sup>**

V tejto časti sú uvedené informácie o tom, ako vyriešiť typické problémy so sieťou, s ktorými sa môžete stretnúť pri používaní zariadenia Brother. Ak sa vám nepodarí daný problém odstrániť ani po prečítaní tejto kapitoly, navštívte webovú stránku Brother support na adrese [support.brother.com](http://support.brother.com).

Ak chcete získať podrobné informácie, prejdite na webovú stránku Brother support na adrese ([support.brother.com\)](http://support.brother.com), na stránke svojho modelu kliknite na položku [**Manuals**] a prevezmite ďalšie príručky.

#### <span id="page-39-2"></span>**Identifikácia problému <sup>8</sup>**

<span id="page-39-5"></span>**Najprv skontrolujte nasledujúce:**

Napájací kábel je správne zapojený a zariadenie Brother je zapnuté.

Zo zariadenia je odstránený všetok obalový a ochranný materiál.

Prístupový bod (pre bezdrôtové pripojenie), smerovač alebo rozbočovač je zapnutý a jeho kontrolka pripojenia bliká.

Zadný kryt je úplne zatvorený.

Páska je správne zasunutá v priestore pre kazetu s páskou.

#### **Prejdite na stranu s riešením podľa nasledujúcich zoznamov <sup>8</sup>**

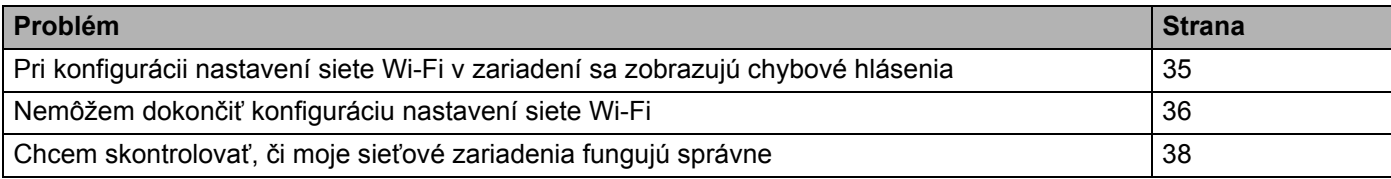

#### <span id="page-39-4"></span>**Chybové hlásenia zobrazujúce sa pri konfigurácii nastavení siete Wi-Fi v zariadení**

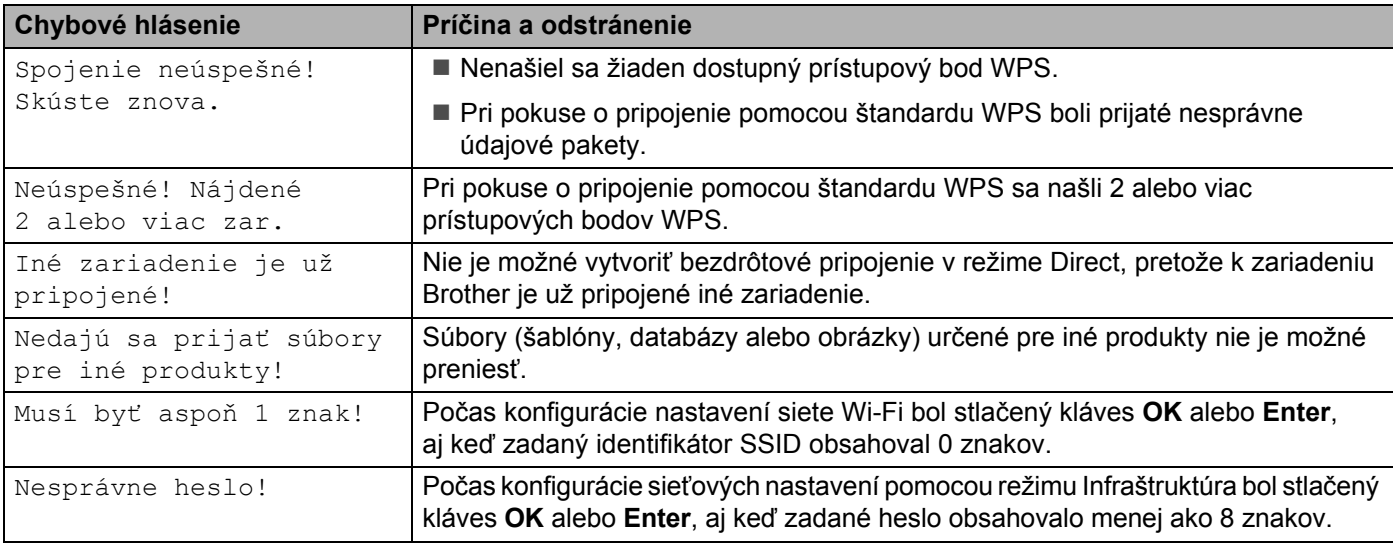

#### <span id="page-40-0"></span>**Nemôžem dokončiť konfiguráciu nastavení siete Wi-Fi.**

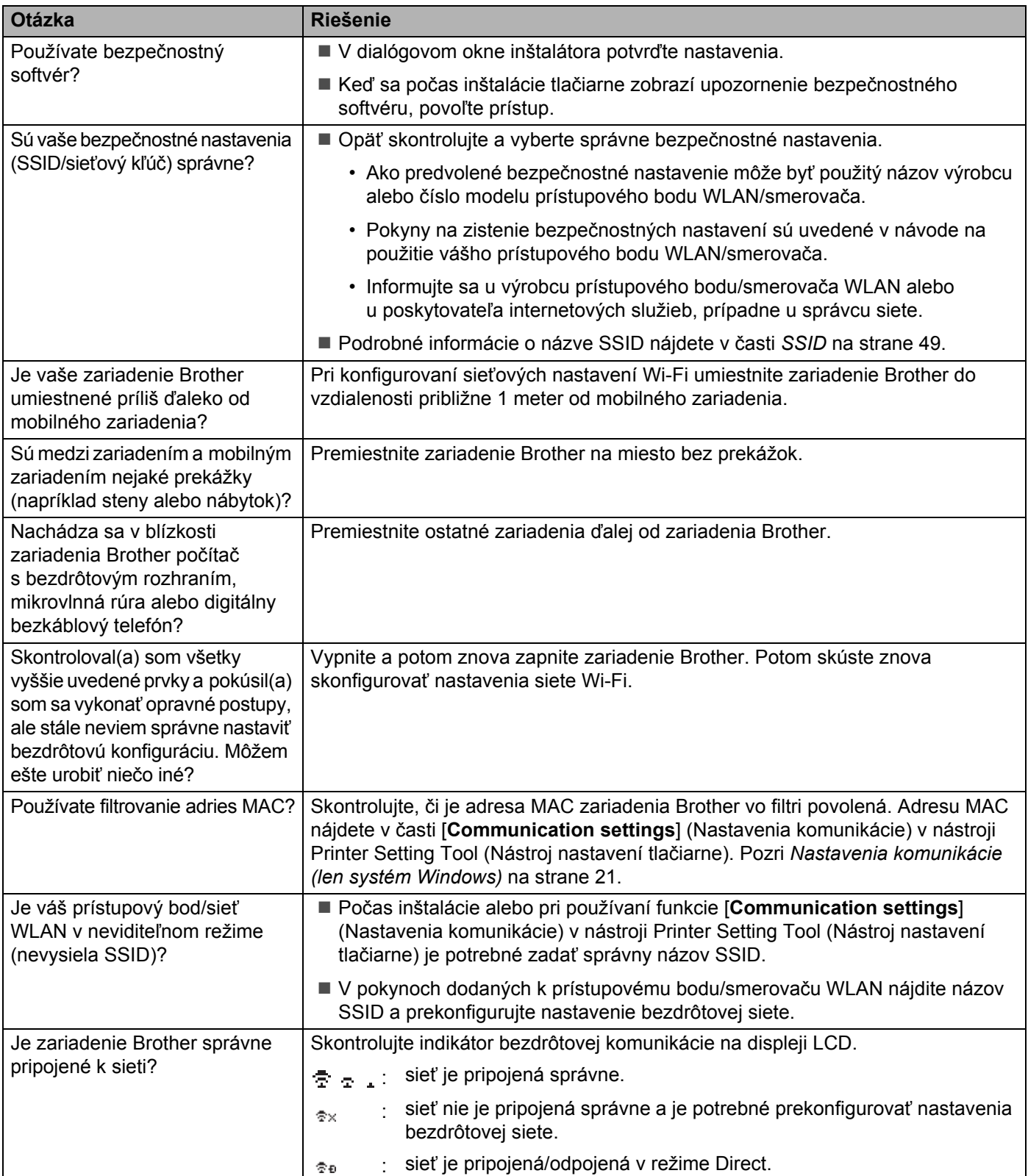

#### **Zariadenie Brother nedokáže tlačiť cez sieť. Zariadenie Brother sa nenašlo v sieti ani po úspešnej inštalácii.**

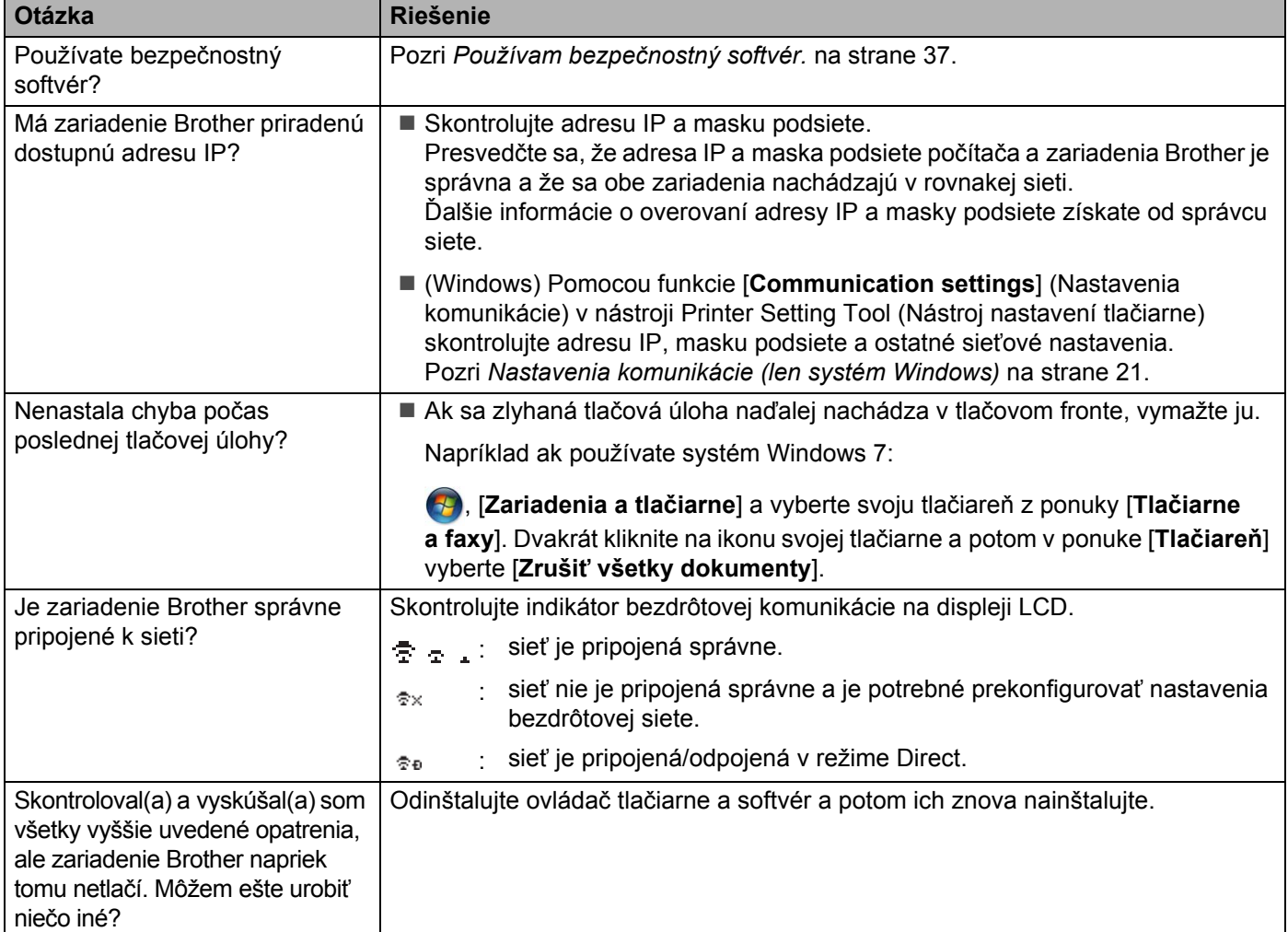

#### <span id="page-41-0"></span>**Používam bezpečnostný softvér.**

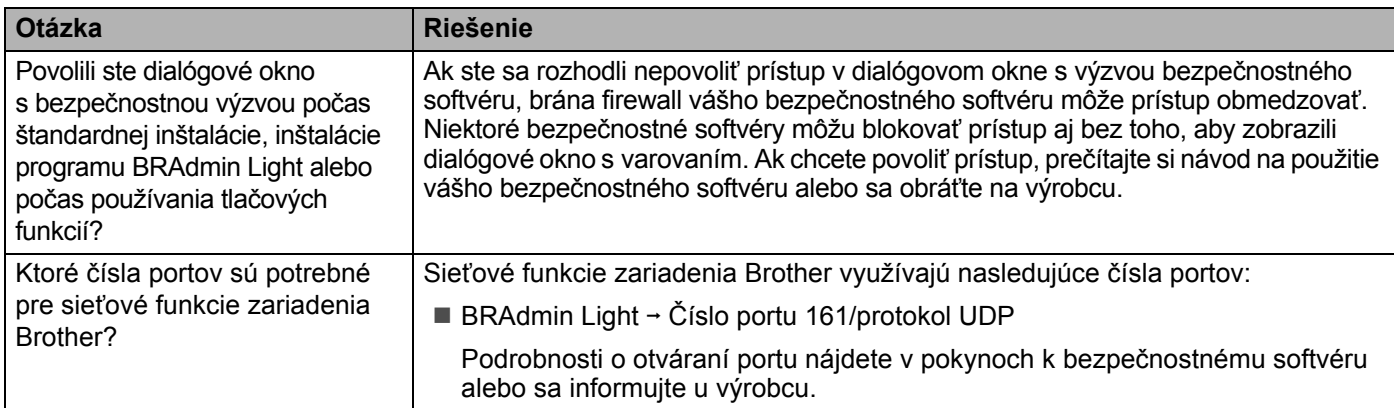

#### <span id="page-42-0"></span>**Chcem skontrolovať, či moje sieťové zariadenia fungujú správne.**

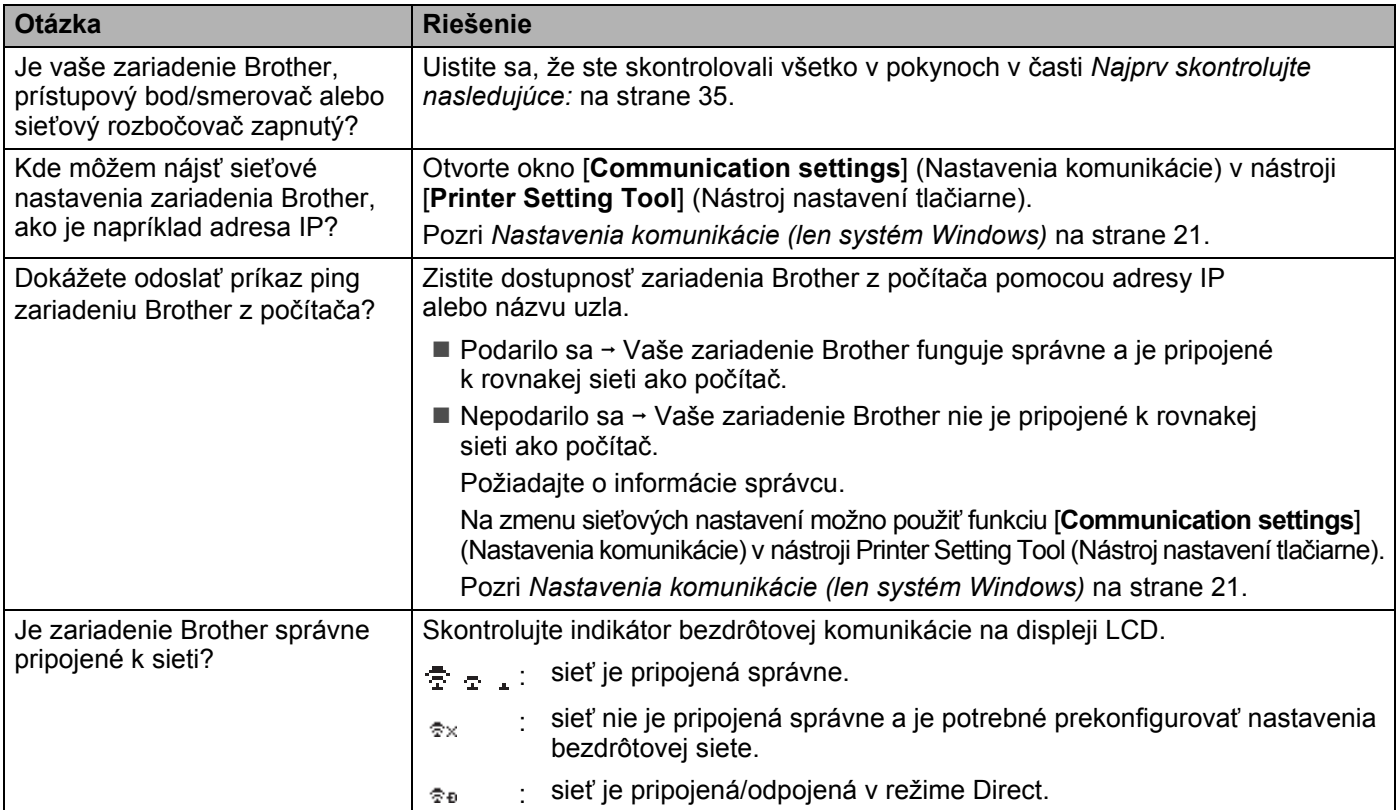

<span id="page-43-2"></span><span id="page-43-0"></span>**Protokoly <sup>9</sup>**

**9**

# <span id="page-43-3"></span><span id="page-43-1"></span>**Podporované protokoly a funkcie zabezpečenia <sup>9</sup>**

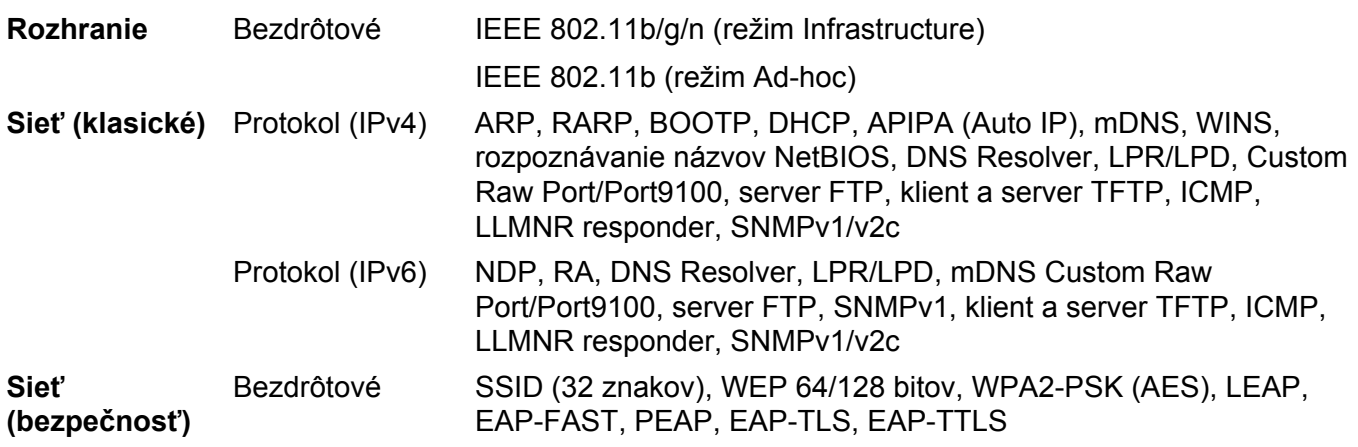

<span id="page-44-3"></span><span id="page-44-0"></span>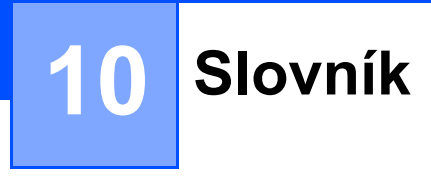

## <span id="page-44-1"></span>**Protokoly**

Podporované protokoly sa líšia v závislosti od používaného modelu.

#### <span id="page-44-2"></span>**Protokoly TCP/IP a ich funkcie**

Protokoly predstavujú štandardizované množiny pravidiel pre prenos údajov prostredníctvom siete. Používateľom umožňujú získať prístup k prostriedkom pripojeným k sieti.

Tlačový server používaný v tejto tlačiarni Brother podporuje protokol TCP/IP (transmission control protocol/internet protocol).

Technológia TCP/IP je najobľúbenejšou množinou protokolov používaných na komunikáciu, napríklad prostredníctvom internetu a e-mailu. Tento protokol je možné používať takmer so všetkými operačnými systémami, napríklad Windows, Windows Server, Mac OS X a Linux®.

#### **POZNÁMKA**

- Nastavenia protokolov možno nakonfigurovať pomocou rozhrania HTTP (webového prehľadávača). (Pozri *Konfigurácia nastavení tlač[iarne pomocou webovej správy \(webový preh](#page-22-4)ľadávač)* na strane 18.)
- Ak chcete zistiť, ktoré protokoly podporuje vaša tlačiareň Brother, prečítajte si časť *[Podporované protokoly](#page-43-3)  [a funkcie zabezpe](#page-43-3)čenia* na strane 39.

V tlačiarni Brother sú dostupné nasledujúce protokoly TCP/IP:

#### **DHCP/BOOTP/RARP <sup>10</sup>**

Protokoly DHCP/BOOTP/RARP umožňujú automaticky nakonfigurovať adresu IP.

#### **POZNÁMKA**

Ak chcete používať protokoly DHCP/BOOTP/RARP, obráťte sa na správcu siete.

#### **APIPA <sup>10</sup>**

Ak nepriradíte adresu IP manuálne (pomocou softvéru BRAdmin) ani automaticky (pomocou servera DHCP/BOOTP/RARP), protokol Automatic Private IP Addressing (APIPA) automaticky priradí adresu IP z rozsahu 169.254.0.1 až 169.254.254.254.

#### **ARP <sup>10</sup>**

Protokol ARP (Automatické rozpoznávanie adresy) vykoná priradenie adresy IP k adrese MAC v sieti TCP/IP.

#### **Klient služby DNS**

Tlačový server Brother podporuje funkciu klienta služby DNS (Domain Name System). Táto funkcia umožňuje tlačovému serveru komunikáciu s inými zariadeniami použitím jeho názvu DNS.

#### **Rozpoznávanie názvov NetBIOS <sup>10</sup>**

Rozpoznávanie názvov NetBIOS (Sieťový základný vstupný/výstupný systém) vám umožňuje získať adresu IP iného zariadenia počas sieťového spojenia pomocou jeho názvu NetBIOS.

#### **WINS <sup>10</sup>**

WINS (Služba internetových názvov systému Windows) je služba poskytovania informácií na rozpoznávanie názvov NetBIOS konsolidáciou adresy IP a názvu NetBIOS v lokálnej sieti.

#### **LPR/LPD <sup>10</sup>**

Často používané tlačové protokoly v sieti TCP/IP.

#### **Custom Raw Port (predvolený je port 9100) <sup>10</sup>**

Ďalší často používaný tlačový protokol v sieti TCP/IP. Umožňuje interaktívny prenos dát.

#### **mDNS <sup>10</sup>**

Protokol mDNS umožňuje tlačovému serveru Brother automaticky sa nakonfigurovať tak, aby ho bolo možné používať v systéme Mac OS X nakonfigurovanom pre jednoduché sieťové funkcie.

#### **SNMP 100 100 100 100 100 100 100 100 100 100 100 100 100 100 100 100 100 100 100 100 100 100 100 100 100 100 100 100 100 100 100 100 100 100 100 100**

Protokol SNMP (Simple Network Management Protocol) sa používa na správu sieťových zariadení vrátane počítačov, smerovačov a tlačiarní Brother so sieťovými funkciami. Tlačový server Brother podporuje SNMPv1 a SNMPv2.

#### **LLMNR <sup>10</sup>**

Protokol LLMNR (Rozpoznávanie názvov prepojení lokálneho rozosielania) rozpoznáva názvy susedných počítačov v prípade, že daná sieť nemá server DNS. Funkcia LLMNR Responder funguje v prostredí IPv4 aj IPv6 v prípade, že sa používa operačný systém vybavený funkciou LLMNR Sender, ako napríklad Windows 8.1, Windows 8 a Windows 7.

## <span id="page-46-0"></span>**Konfigurácia zariadenia Brother pre sieť <sup>10</sup>**

#### <span id="page-46-1"></span>**Adresy IP, masky podsiete a brány <sup>10</sup>**

Ak chcete zariadenie používať v sieťovom prostredí protokolu TCP/IP, je potrebné nakonfigurovať adresu IP a masku podsiete. Adresa IP, ktorú priradíte tlačovému serveru, musí byť v rovnakej logickej sieti ako hostiteľské počítače. Ak nie je, je potrebné správne nakonfigurovať adresu masky podsiete a brány.

#### **Adresa IP <sup>10</sup>**

Adresa IP je skupina čísel, ktorá identifikuje každé zariadenie pripojené k sieti. Adresa IP pozostáva zo štyroch čísel oddelených bodkami. Každé číslo je v rozsahu od 0 do 254.

- Napríklad v malej sieti by ste za normálnych okolností zmenili posledné číslo:
	- 192.168.1.1
	- 192.168.1.2
	- 192.168.1.3

#### **Spôsob pridelenia adresy IP tlačovému serveru: <sup>10</sup>**

Ak máte v sieti server DHCP/BOOTP/RARP, tlačový server automaticky získa adresu IP z tohto servera.

#### **POZNÁMKA**

V menších sieťach môže byť serverom DHCP aj smerovač.

Ďalšie informácie o protokoloch DHCP, BOOTP a RARP nájdete v častiach: *[Konfigurácia adresy IP pomocou protokolu DHCP](#page-54-1)* na strane 50. *[Konfigurácia adresy IP pomocou protokolu BOOTP](#page-55-0)* na strane 51. *[Konfigurácia adresy IP pomocou nástroja RARP](#page-54-2)* na strane 50.

Ak nemáte server DHCP/BOOTP/RARP, protokol APIPA (Automatic Private IP Addressing) automaticky pridelí adresu IP z rozsahu 169.254.0.1 až 169.254.254.254. Ďalšie informácie o protokole APIPA nájdete v časti *[Konfigurácia adresy IP pomocou protokolu APIPA](#page-55-1)* na strane 51.

#### **Maska podsiete**

Masky podsiete obmedzujú sieťovú komunikáciu.

■ Napríklad, počítač 1 môže komunikovať s počítačom 2

• Počítač 1

Adresa IP: 192.168.1.2

Maska podsiete: 255.255.255.0

• Počítač 2

Adresa IP: 192.168.1.3

Maska podsiete: 255.255.255.0

Ak má maska podsiete hodnotu 0, znamená to, že komunikácia v tejto časti adresy nie je obmedzená. V prípade vyššie uvedeného príkladu to znamená, že je možné komunikovať s každým zariadením s adresou IP, ktorá začína na 192.168.1.x. (kde x je číslo medzi 0 a 254).

#### **Brána (a smerovač) <sup>10</sup>**

Brána je bod v sieti, ktorý slúži ako vstupný bod do inej siete a odosiela údaje prenášané prostredníctvom siete do presného cieľového umiestnenia. Smerovač vie, kam má smerovať údaje prichádzajúce do brány. Ak sa cieľové umiestnenie nachádza v externej sieti, smerovač prenesie údaje do danej externej siete. Ak vaša sieť komunikuje s inými sieťami, môže byť potrebné nakonfigurovať IP adresu brány. Ak IP adresu brány nepoznáte, obráťte sa na správcu siete.

**10**

## <span id="page-48-0"></span>**Termíny a pojmy týkajúce sa bezdrôtových sietí <sup>10</sup>**

#### <span id="page-48-1"></span>**Určovanie vašej siete <sup>10</sup>**

#### **SSID (Identifikátor siete) a kanály <sup>10</sup>**

Ak chcete zadať, do akej bezdrôtovej siete sa chcete pripojiť, je potrebné nakonfigurovať SSID a kanál.

**■ SSID** 

Každá bezdrôtová sieť má svoj jedinečný názov siete, ktorý sa v technickej terminológii nazýva SSID (Identifikátor siete). SSID je 32-bajtová alebo menšia hodnota priradená danému prístupovému bodu. Zariadenia bezdrôtovej siete, ktoré chcete spojiť s bezdrôtovou sieťou, sa musia zhodovať s prístupovým bodom. Prístupový bod a zariadenia bezdrôtovej siete pravidelne odosielajú bezdrôtové údajové pakety (nazývané signály), ktoré obsahujú informácie SSID. Keď zariadenie bezdrôtovej siete prijme signál, môžete identifikovať bezdrôtové siete v dostatočnej blízkosti na to, aby ste sa k nim mohli pripojiť.

**■ Kanály** 

Bezdrôtové siete používajú kanály. Každý bezdrôtový kanál má inú frekvenciu. Pri používaní bezdrôtovej siete je možné využiť až 14 rôznych kanálov. V mnohých krajinách je však počet dostupných kanálov obmedzený.

#### <span id="page-48-2"></span>**Pojmy týkajúce sa bezpečnosti <sup>10</sup>**

#### **Overenie a šifrovanie**

Väčšina bezdrôtových sietí používa nejaký typ bezpečnostných nastavení. Tieto bezpečnostné nastavenia definujú overenie (ako sa dané zariadenie identifikuje v sieti) a šifrovanie (ako sú údaje šifrované počas prenosu v sieti). **Ak pri konfigurovaní bezdrôtového zariadenia Brother neurčíte tieto možnosti správne, zariadenie nebude schopné pripojiť sa k bezdrôtovej sieti.** Tieto nastavenia je preto dôležité vykonávať pozorne.

#### **Metódy overovania a šifrovania pre osobnú bezdrôtovú sieť <sup>10</sup>**

Osobná bezdrôtová sieť je malá sieť, napríklad ak používate zariadenie doma cez bezdrôtovú sieť bez podpory štandardu IEEE 802.1x.

Ak chcete používať zariadenie v bezdrôtovej sieti podporujúcej štandard IEEE 802.1x, pozrite si časť *[Metódy](#page-51-0)  [overovania a šifrovania pre podnikovú bezdrôtovú sie](#page-51-0)ť* na strane 47.

#### **Metódy overovania**

■ Otvorený systém

Bezdrôtové zariadenia môžu získať prístup k sieti bez akéhokoľvek overenia.

■ Zdieľaný kľúč

Všetky zariadenia, ktoré pristupujú k bezdrôtovej sieti, zdieľajú tajný a vopred určený kľúč.

Bezdrôtová tlačiareň Brother používa kľúč WEP ako vopred určený kľúč.

WPA-PSK

Umožňuje používať kľúč WPA-PSK (Vopred zdieľaný kľúč prístupu k chránenej sieti Wi-Fi), ktorý bezdrôtovej tlačiarni Brother umožňuje pripojiť sa k prístupovým bodom používajúcim overovanie TKIP pre WPA-PSK.

WPA2-PSK

Umožňuje používať kľúč WPA2-PSK (Vopred zdieľaný kľúč prístupu k chránenej sieti Wi-Fi), ktorý bezdrôtovej tlačiarni Brother umožňuje pripojiť sa k prístupovým bodom používajúcim overovanie AES pre WPA2-PSK (WPA-Personal).

■ WPA-PSK/WPA2-PSK

Umožňuje používať kľúč WPA-PSK/WPA2-PSK (Vopred zdieľaný kľúč prístupu k chránenej bezdrôtovej sieti), ktorý bezdrôtovej tlačiarni Brother umožňuje pripojiť sa k prístupovým bodom používajúcim overovanie TKIP pre WPA-PSK alebo AES pre WPA-PSK a WPA2-PSK (WPA-Personal).

#### **Metódy šifrovania <sup>10</sup>**

Žiadna

Nepoužíva sa žiadne šifrovanie.

■ WEP

Pri používaní šifrovania WEP (Súkromie podobné káblovému pripojeniu) sa dáta prenášajú a prijímajú so zabezpečeným kľúčom.

 $T$ KIP

Šifrovanie TKIP (Protokol integrity pre dočasný kľúč) poskytuje paketový kľúč v kombinácii s kontrolou integrity správ a mechanizmom opätovného vytvárania kľúčov.

■ AES

Šifrovací štandard AES (Pokročilý štandard šifrovania) poskytuje silnejšiu ochranu údajov použitím šifrovania so symetrickým kľúčom.

#### **Sieťový kľúč <sup>10</sup>**

Otvorený systém/zdieľaný kľúč so šifrovaním WEP

Tento kľúč predstavuje 64-bitovú alebo 128-bitovú hodnotu, ktorú je potrebné zadať vo formáte ASCII alebo v hexadecimálnom formáte.

• 64 (40) bitový formát ASCII:

používa 5 textových znakov, napríklad "WSLAN" (rozlišujú sa malé a veľké písmená)

• 64 (40) bitový hexadecimálny formát:

používa 10 číslic hexadecimálnych dát, napríklad "71f2234aba"

• 128 (104) bitový formát ASCII:

používa 13 textových znakov, napríklad "Wirelesscomms" (rozlišujú sa malé a veľké písmená)

• 128 (104) bitový hexadecimálny formát: používa 26 číslic hexadecimálnych dát, napríklad "71f2234ab56cd709e5412aa2ba".

WPA-PSK/WPA2-PSK a TKIP alebo AES, WPA2 s AES

Používa vopred zdieľaný kľúč (PSK) s dĺžkou 8 alebo viac znakov a s maximálnou dĺžkou 63 znakov.

**10**

#### <span id="page-51-0"></span>**Metódy overovania a šifrovania pre podnikovú bezdrôtovú sieť <sup>10</sup>**

Podniková bezdrôtová sieť je veľká sieť, ktorá využíva napríklad zariadenie v podnikovej bezdrôtovej sieti s podporou štandardu IEEE 802.1x. Ak zariadenie nakonfigurujete v bezdrôtovej sieti s podporou štandardu IEEE 802.1x, môžete použiť nasledujúce metódy overovania a šifrovania:

#### **Metódy overovania**

■ LEAP (pre bezdrôtovú sieť)

Protokol Cisco LEAP (Jednoduchý rozšíriteľný overovací protokol), ktorý vyvinula spoločnosť Cisco Systems, Inc., využíva na overovanie ID používateľa a heslo.

EAP-FAST

Protokol EAP-FAST (Rozšíriteľný overovací protokol – flexibilné overovanie cez zabezpečený tunel), ktorý vyvinula spoločnosť Cisco Systems, Inc., využíva na overovanie ID používateľa a heslo, a algoritmy so symetrickými kľúčmi na dosiahnutie tunelového procesu overovania.

Zariadenie Brother podporuje nasledujúce metódy vnútorného overovania:

- EAP-FAST/NONE
- EAP-FAST/MS-CHAPv2
- EAP-FAST/GTC

#### $P EAP$

Protokol PEAP (Chránený rozšírený overovací protokol) vyvinuli spoločnosti Microsoft Corporation, Cisco Systems a RSA Security. Protokol PEAP vytvára zašifrovaný tunel SSL (Secure Sockets Layer)/TLS (Protokol TLS (šifrovací kľúč)) medzi klientom a overovacím serverom na odosielanie ID používateľa a hesla. Protokol PEAP poskytuje vzájomné overovanie medzi serverom a klientom.

Zariadenie Brother podporuje nasledujúce metódy vnútorného overovania:

- PEAP/MS-CHAPv2
- PEAP/GTC
- **EAP-TTLS**

Protokol EAP-TTLS (Extensible Authentication Protocol Tunnelled Transport Layer Security) vyvinuli spoločnosti Funk Software a Certicom. Protokol EAP-TTLS vytvára medzi klientom a overovacím serverom zašifrovaný SSL tunel na odosielanie ID používateľa a hesla podobný ako pri protokole PEAP. Protokol EAP-TTLS poskytuje vzájomné overovanie medzi serverom a klientom.

Zariadenie Brother podporuje nasledujúce metódy vnútorného overovania:

- EAP-TTLS/CHAP
- EAP-TTLS/MS-CHAP
- EAP-TTLS/MS-CHAPv2
- EAP-TTLS/PAP
- **EAP-TLS**

Protokol EAP-TLS (Extensible Authentication Protocol Transport Layer Security) vyžaduje overovanie digitálnym certifikátom na strane klienta aj overovacieho servera.

#### **Metódy šifrovania**

 $\blacksquare$  TKIP

Protokol TKIP (Protokol integrity pre dočasný kľúč) poskytuje mechanizmus na kontrolu integrity správy miešanej po jednotlivých paketoch pomocou kľúča a prešifrovací mechanizmus.

■ AES

Šifrovací štandard AES (Pokročilý štandard šifrovania) poskytuje silnejšiu ochranu údajov použitím šifrovania so symetrickým kľúčom.

■ CKIP

Pôvodný protokol Key Integrity Protocol pre overovanie LEAP od spoločnosti Cisco Systems, Inc.

#### **Keď je položka [Communication Mode] (Režim komunikácie) nastavená na možnosť [Infrastructure] (Infraštruktúra)**

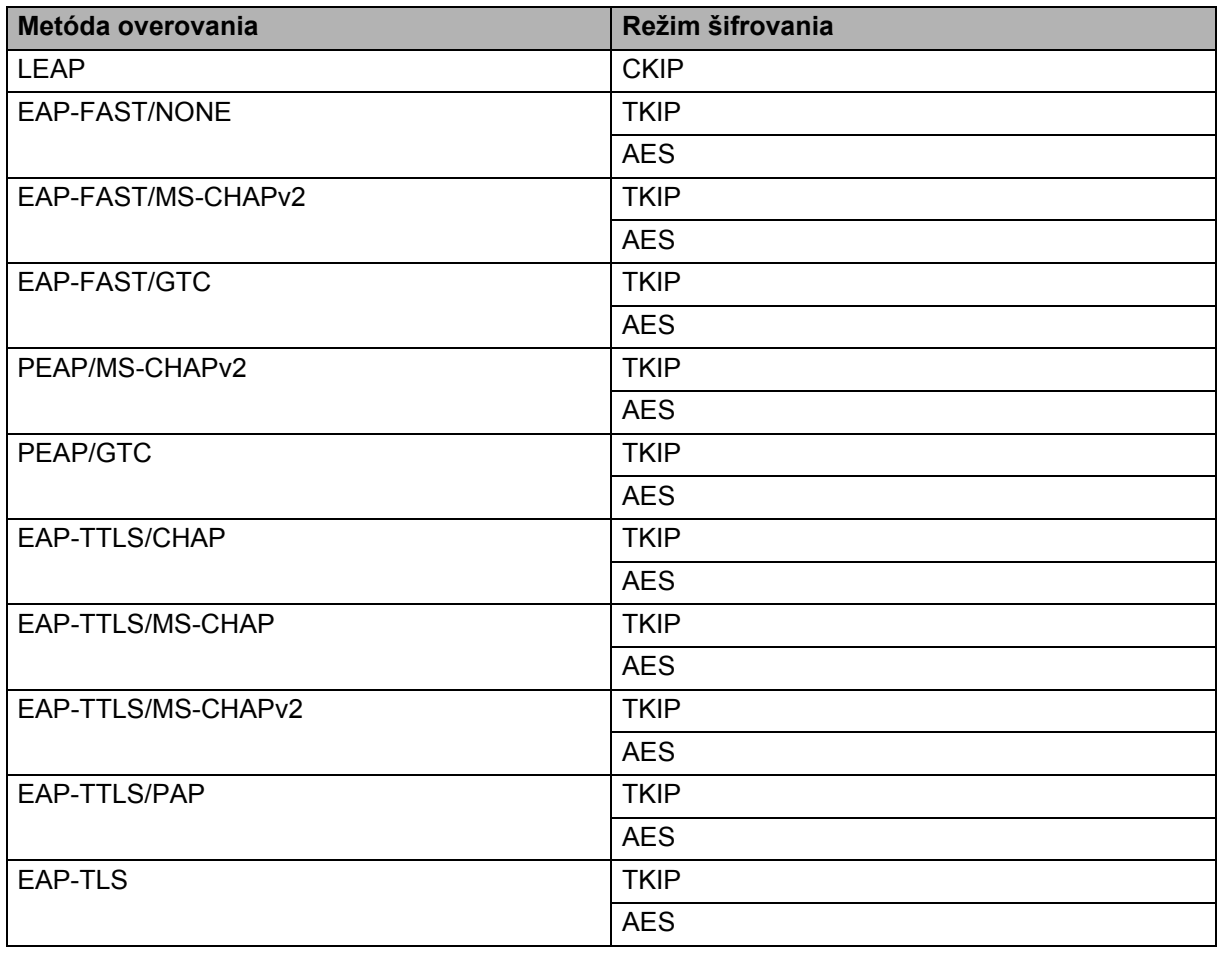

#### **ID používateľa a heslo <sup>10</sup>**

Nasledujúce metódy zabezpečenia podporujú ID používateľa kratšie ako 64 znakov a heslo kratšie ako 32 znakov.

- $I$ FAP
- EAP-FAST
- **PEAP**
- EAP-TTLS
- EAP-TLS (pre ID používateľa)

## <span id="page-53-0"></span>**Termíny týkajúce sa siete Wireless Direct <sup>10</sup>**

#### <span id="page-53-1"></span>**Informácie o zariadení <sup>10</sup>**

#### **Názov zariadenia <sup>10</sup>**

V prostredí siete Wireless Direct môžete skontrolovať názov zariadenia Brother. Názov zariadenia sa zobrazí vo formáte PT-xxxx (kde xxxx je názov modelu).

#### <span id="page-53-3"></span>**SSID <sup>10</sup>**

V tomto poli je uvedený aktuálny názov SSID siete Wireless Direct. Na displeji sa zobrazuje až 32 znakov názvu SSID.

#### **Adresa IP <sup>10</sup>**

V tomto poli je uvedená aktuálna adresa IP zariadenia.

#### <span id="page-53-2"></span>**Informácie o stave**

#### **Signál <sup>10</sup>**

V tomto poli je uvedená aktuálna intenzita signálu siete Wireless Direct.

#### **Kanál <sup>10</sup>**

V tomto poli je uvedený aktuálny kanál siete Wireless Direct.

#### **Rýchlosť <sup>10</sup>**

V tomto poli je uvedená aktuálna rýchlosť siete Wireless Direct.

## <span id="page-54-0"></span>**Ďalšie spôsoby nastavenia adresy IP (pre pokročilých používateľov a správcov) <sup>10</sup>**

#### <span id="page-54-1"></span>**Konfigurácia adresy IP pomocou protokolu DHCP <sup>10</sup>**

Protokol Dynamic Host Configuration Protocol (DHCP) je jedným z viacerých automatizovaných mechanizmov prideľovania adries IP. Ak máte v sieti server DHCP, tlačový server automaticky získa svoju adresu IP zo servera DHCP a zaregistruje svoj názov vo všetkých dynamických názvových službách kompatibilných so štandardmi RFC 1001 a 1002.

#### **POZNÁMKA**

Ak nechcete tlačový server nakonfigurovať prostredníctvom protokolu DHCP, BOOTP alebo RARP, musíte nastaviť metódu zavedenia systému na statickú, aby mal tlačový server statickú adresu IP. Tlačový server sa tak nebude pokúšať získať adresu IP zo žiadneho z týchto systémov. Na zmenu metódy zavedenia systému použite aplikácie BRAdmin alebo webovú správu prostredníctvom webového prehľadávača.

#### <span id="page-54-2"></span>**Konfigurácia adresy IP pomocou nástroja RARP <sup>10</sup>**

Adresu IP tlačového servera Brother možno nakonfigurovať pomocou nástroja Obrátené ARP (RARP) v hostiteľskom počítači. Tento krok možno vykonať úpravou súboru (ak tento súbor neexistuje, môžete ho vytvoriť) použitím záznamu podobného nasledovnému:

00:80:77:31:01:07 BRN008077310107 (alebo BRW008077310107 v prípade bezdrôtovej siete)

Prvý záznam je adresa MAC (ethernetová adresa) tlačového servera, druhý záznam je názov tlačového servera (tento názov musí byť rovnaký ako názov v súbore /etc/hosts).

Ak služba daemon RARP ešte nie je spustená, spustite ju (v závislosti od systému môže byť potrebné použiť príkaz rarpd, rarpd -a, in.rarpd -a alebo podobný príkaz. Ďalšie informácie zobrazíte zadaním príkazu man rarpd alebo ich nájdete v dokumentácii k systému).

Tlačový server Brother získa adresu IP z daemon RARP po zapnutí tlačiarne.

#### <span id="page-55-0"></span>**Konfigurácia adresy IP pomocou protokolu BOOTP <sup>10</sup>**

Protokol BOOTP je alternatívou protokolu RARP, ktorá poskytuje výhodu umožňujúcu konfiguráciu masky podsiete a brány. Ak chcete nakonfigurovať adresu IP pomocou protokolu BOOTP, uistite sa, že v hostiteľskom počítači je nainštalovaný a spustený protokol BOOTP (mal by sa zobrazovať v súbore /etc/services v hostiteľskom počítači ako reálna služba. Ďalšie informácie zobrazíte zadaním príkazu man bootpd alebo ich nájdete v dokumentácii k systému). Protokol BOOTP sa zvyčajne spúšťa pomocou súboru / $etc/inet d.conf$ , a preto ho môže byť potrebné povoliť odstránením znaku "#" pred záznamom bootp v danom súbore. Bežný záznam bootp v súbore /etc/inetd.conf vyzerá takto:

#bootp dgram udp wait /usr/etc/bootpd bootpd -i

V závislosti od systému sa tento záznam môže označovať ako "bootps" a nie "bootp".

#### **POZNÁMKA**

Ak chcete povoliť službu BOOTP, pomocou editora odstráňte znak "#" (ak sa v súbore znak "#" nenachádza, služba BOOTP je už povolená). Potom upravte konfiguračný súbor protokolu BOOTP (zvyčajne /etc/bootptab) a zadajte názov, typ siete (hodnota 1 pre sieť Ethernet), adresu MAC (ethernetová adresa) a adresu IP, masku podsiete a bránu tlačového servera. Presný formát žiaľ nie je štandardizovaný, takže informácie o spôsobe zadávania týchto informácií je potrebné vyhľadať v dokumentácii k systému. Tu je niekoľko príkladov bežných záznamov /etc/bootptab:

BRN310107 1 00:80:77:31:01:07 192.168.1.2

a:

BRN310107:ht=ethernet:ha=008077310107:\ip=192.168.1.2:

V prípade použitia bezdrôtovej siete sa "BRN" nahradí "BRW".

Ak do konfiguračného súboru nezadáte názov súboru na prevzatie, niektoré implementácie hostiteľského softvéru BOOTP nebudú odpovedať na požiadavky služby BOOTP. V takom prípade vytvorte v hostiteľskom počítači prázdny súbor a zadajte jeho názov a cestu do konfiguračného súboru.

Rovnako ako v prípade protokolu RARP načíta tlačový server svoju adresu IP zo servera BOOTP po zapnutí tlačiarne.

#### <span id="page-55-1"></span>**Konfigurácia adresy IP pomocou protokolu APIPA <sup>10</sup>**

Tlačový server Brother podporuje protokol Automatic Private IP Addressing (APIPA). Pomocou protokolu APIPA môžu klienti DHCP automaticky nakonfigurovať adresu IP a masku podsiete v prípade, ak nie je dostupný server DHCP. Zariadenie si vyberá vlastnú adresu IP z rozsahu 169.254.0.1 až 169.254.254.254. Maska podsiete sa automaticky nastavuje na 255.255.0.0 a adresa brány na 0.0.0.0.

Protokol APIPA je v predvolenom nastavení povolený. Ak chcete vypnúť protokol APIPA, môžete ho vypnúť pomocou aplikácie BRAdmin Light alebo webovej správy (webový prehľadávač).

#### <span id="page-56-0"></span>**Konfigurácia adresy IP pomocou príkazu ARP <sup>10</sup>**

Ak nemôžete použiť aplikáciu BRAdmin, pričom sa vo vašej sieti sa nepoužíva server DHCP, namiesto toho môžete použiť príkaz ARP. Príkaz ARP je dostupný v systémoch Windows s nainštalovaným protokolom TCP/IP. Ak chcete použiť príkaz ARP, zadajte do príkazového riadka nasledujúci príkaz:

arp -s ipaddress ethernetaddress

ping ipaddress

Kde ethernetaddress je adresa MAC (ethernetová adresa) tlačového servera a ipaddress je adresa IP tlačového servera. Napríklad:

#### **Systémy Windows**

Systémy Windows vyžadujú použitie pomlčky "-" medzi jednotlivými číslami adresy MAC (ethernetová adresa).

```
arp -s 192.168.1.2 00-80-77-31-01-07
```
ping 192.168.1.2

#### **POZNÁMKA**

Ak chcete použiť príkaz arp -s, musíte sa nachádzať v rovnakom segmente siete Ethernet (to znamená bez smerovača medzi tlačovým serverom a operačným systémom).

Ak sa smerovač používa, na zadanie adresy IP môžete použiť protokol BOOTP alebo iné metódy popísané v tejto kapitole. Ak správca nakonfiguroval systém tak, aby poskytoval adresy IP pomocou protokolu BOOTP, DHCP alebo RARP, tlačový server Brother môže získať adresu IP z ľubovoľného z týchto systémov na prideľovanie adries IP. V takom prípade nie je potrebné použiť príkaz ARP. Príkaz ARP funguje len raz. Z bezpečnostných dôvodov nie je možné po úspešnom nakonfigurovaní adresy IP tlačového servera Brother pomocou príkazu ARP zmeniť adresu IP opätovným použitím príkazu ARP. Tlačový server bude ignorovať všetky pokusy o vykonanie tejto zmeny. Ak chcete znova zmeniť adresu IP, použite webovú správu prostredníctvom webového prehľadávača alebo obnovte výrobné nastavenie tlačového servera (čo vám umožní znova použiť príkaz ARP).

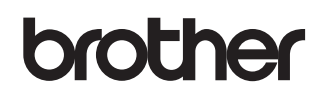